# **BenQ<br>Education**

# BenQ Board

RM6504/RM7504/RM8604 Interaktiver Flachbildschirm

# Benutzerhandbuch

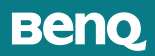

# <span id="page-1-0"></span>Copyright und Haftungsausschluss

## Haftungseinschränkung

Die BenQ Corporation schließt sowohl alle Zusicherungen oder Gewährleistungen – sowohl ausdrücklich als auch implizit – bezüglich des Inhaltes dieses Dokuments aus. Die BenQ Corporation behält sich das Recht vor, diese Publikation zu modifizieren und von Zeit zu Zeit deren Inhalte zu ändern, ohne sich dazu zu verpflichten, andere Personen über derartige Änderungen oder Modifikationen zu informieren.

#### HDMI Marke Haftungsausschluss

Die Begriffe HDMI, HDMI High-Definition Multimedia Interface, HDMI-Aufmachung und die HDMI-Logos sind Marken oder eingetragene Marken von HDMI Licensing Administrator, Inc.

#### HƏMI

## Copyright

Copyright 2023 BenQ Corporation. Alle Rechte vorbehalten. Diese Veröffentlichung darf nicht ohne die vorherige schriftliche Genehmigung von BenQ Corporation in irgendeiner Form oder durch elektronische, mechanische, magnetische, optische, chemische, manuelle oder andere Mittel reproduziert, übertragen, umgeschrieben, in einem Datenabfragesystem gespeichert oder in irgendeine Sprache oder Computersprache übersetzt werden.

# <span id="page-2-0"></span>Produktunterstützung

Dieses Dokument soll den Kunden stets die aktuellsten und genauesten Informationen bieten. Alle Inhalte können daher von Zeit zu Zeit ohne vorherige Ankündigung geändert werden. Bitte besuchen Sie die Webseite für die neueste Version dieses Dokuments und andere Produktinformationen. Die verfügbaren Dateien variieren je nach Modell.

- Stellen Sie sicher, dass der Computer eine Verbindung zum Internet besitzt.
- Besuchen Sie die lokale Webseite von [www.BenQ.com](http://www.BenQ.com). Das Layout der Website kann sich je nach Region/Land unterscheiden.
- Benutzerhandbuch und zugehöriges Dokument: [www.BenQ.com](http://www.BenQ.com) > Business > Support > Downloads > Modellname > Benutzerhandbuch
- (nur EU) Demontageinformationen: Verfügbar auf der Benutzerhandbuch Download Seite. Dieses Dokument wird auf der Grundlage der Verordnung (EU) 2019/2021 zur Verfügung gestellt, um Ihr Produkt zu reparieren oder zu recyceln. Wenden Sie sich für Wartungsarbeiten innerhalb der Garantiezeit immer an den Kundendienst vor Ort. Wenn Sie ein Produkt außerhalb der Garantiezeit reparieren möchten, empfehlen wir Ihnen, sich an qualifiziertes Servicepersonal zu wenden und Reparaturteile von BenQ zu beziehen, um die Kompatibilität sicherzustellen. Nehmen Sie das Produkt nicht auseinander, es sei denn, Sie sind sich der Konsequenzen bewusst. Wenn Sie die Demontageinformationen nicht auf Ihrem Produkt finden können, wenden Sie sich an den Kundendienst vor Ort, um Hilfe zu erhalten.

# **Inhaltsverzeichnis**

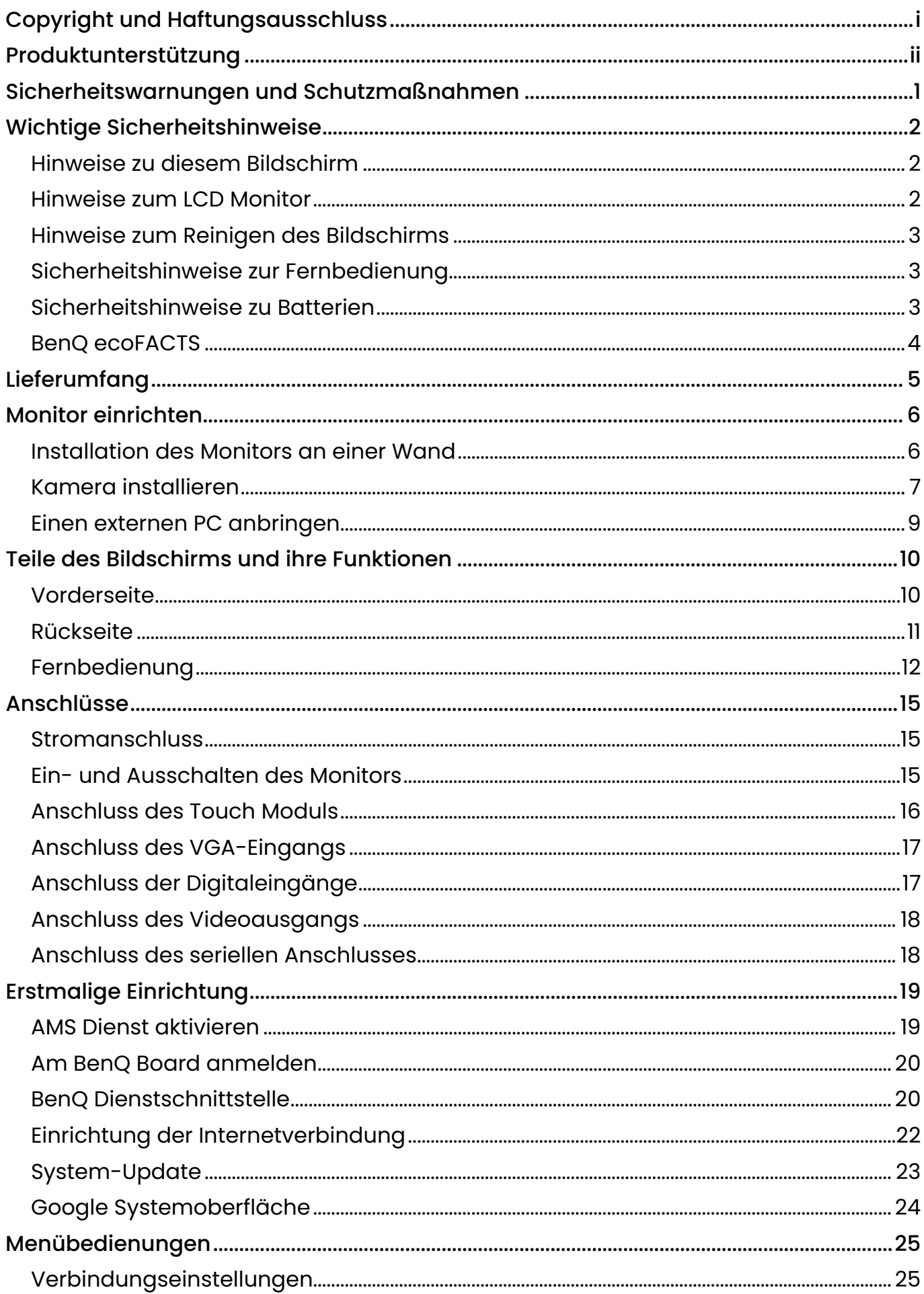

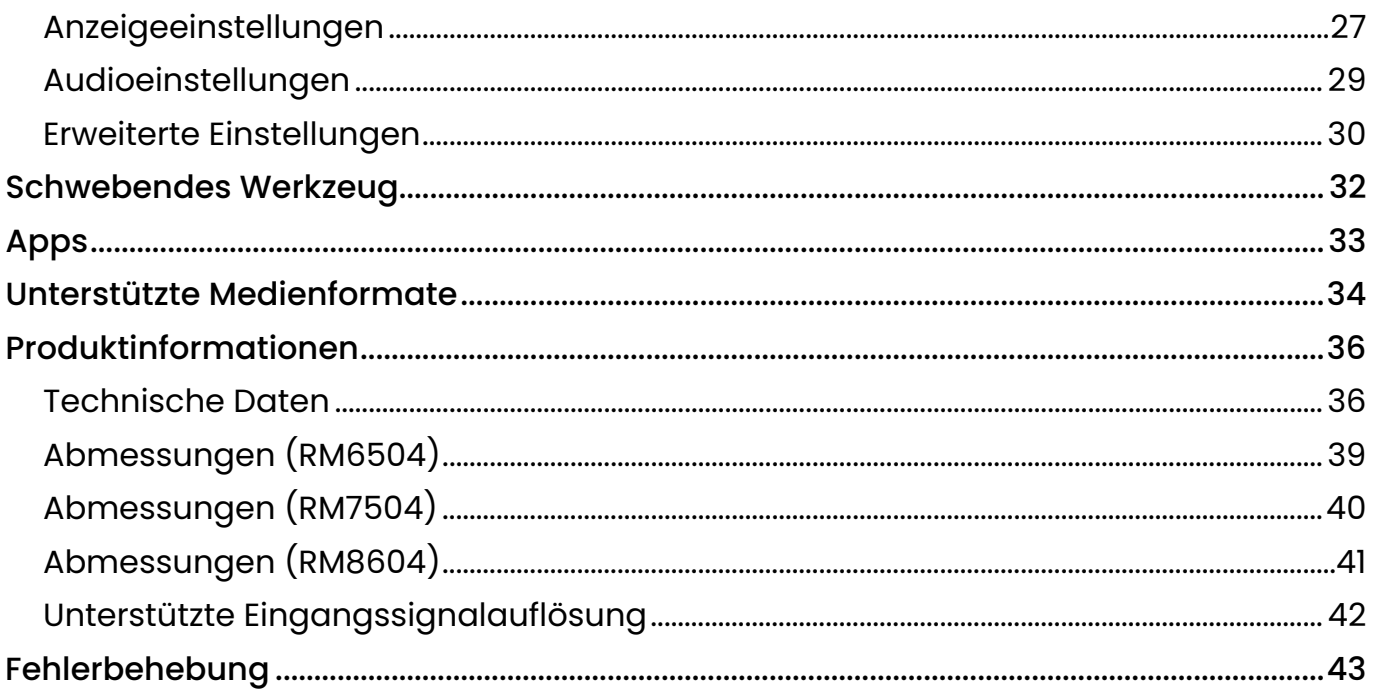

# <span id="page-5-0"></span>Sicherheitswarnungen und Schutzmaßnahmen

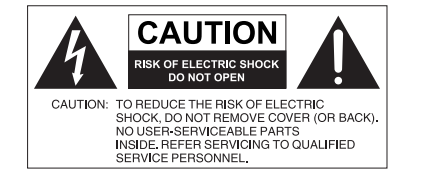

Das Symbol eines Blitzes mit Pfeilspitze innerhalb eines gleichseitigen Dreiecks soll den Benutzer auf das Vorhandensein von unisolierter "gefährlicher Spannung" innerhalb des Produktgehäuses hinweisen, welche groß genug sein kann, um die Gefahr eines Stromschlages für Personen darstellen zu können.

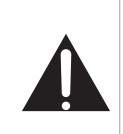

Das Ausrufezeichen innerhalb eines gleichseitigen Dreiecks soll den Benutzer auf das Vorhandensein wichtiger Anwendungs- und Wartungsanweisungen (Service) in den dem Gerät beiliegendem Schriftwerk hinweisen.

#### **DIESES GERÄT MUSS GEERDET WERDEN**

Um einen sicheren Betrieb zu gewährleisten, darf der dreipolige Stecker nur mit einer dreipoligen Steckdose verbunden werden, die effektiv über die normale Verkabelung im Haushalt geerdet ist. Mit diesem Gerät verwendete Verlängerungskabel müssen drei Adern besitzen und korrekt angeschlossen werden, um die Erdung zu gewährleisten. Falsch angeschlossene Verlängerungskabel sind eine Hauptursache von Unfällen.

Die Tatsache, dass das Gerät zufriedenstellend funktioniert, bedeutet nicht, dass die Steckdose geerdet ist oder dass die Installation vollkommen sicher ist. Wenn Sie Zweifel über die effektive Erdung der Steckdose haben, kontaktieren Sie bitte einen Elektriker.

Der Stecker des Stromkabels muss immer betriebsbereit sein. Die Netzsteckdose muss sich in der Nähe des Geräts befinden und leicht zugänglich sein. Um das Gerät vollständig von der Stromversorgung zu trennen, entfernen Sie das Stromkabel von der Steckdose.

- Platzieren Sie diesen Monitor nicht auf einer unebenen, abschüssigen oder instabilen Oberfläche (z.B. einem Wagen), von der er herunterfallen und so Verletzungen oder Sachschäden verursachen könnte.
- Stellen Sie diesen Monitor nicht in der Nähe von Wasser auf, wie z.B. einem Bad oder Pool, oder an einer Position, an der Wasser auf dem Monitor gespritzt oder gesprüht werden könnte, wie z.B. vor einem offenen Fenster, durch das Wasser eindringen kann.
- Installieren Sie den Monitor nicht in einem engen Raum ohne richtige Belüftung und Luftzirkulation, wie z.B. einem Schrank. Lassen Sie genügend Platz um den Monitor, damit die Wärme abgeführt werden kann. Blockieren Sie keine Öffnungen und Schlitze des Monitors. Ein Überhitzen kann zu Gefahren und einem Stromschlag führen.
- Die Installation dieses Monitors sollte nur von einem Fachtechniker vorgenommen werden. Eine unsachgemäße Installation des Monitors kann zu Verletzungen und Schäden an Personen und dem Monitor selbst führen. Prüfen Sie regelmäßig die Installation und warten Sie den Monitor von Zeit zu Zeit, um den bestmöglichen Betriebszustand zu gewährleisten.
- Verwenden Sie nur vom Hersteller zugelassenes oder empfohlenes Zubehör, um den Monitor zu befestigen. Die Verwendung von falschem oder unpassendem Zubehör kann dazu führen, dass der Monitor herunterfällt und schwere Verletzungen verursacht. Stellen Sie sicher, dass die Oberfläche und Befestigungspunkte stark genug sind, um das Gewicht des Monitors zu halten.
- Um das Risiko eines Stromschlags zu verringern, entfernen Sie nicht die Abdeckungen. Im Inneren befinden Sie keine vom Benutzer zu wartenden Teile. Wartungsarbeiten nur von Fachpersonal ausführen lassen.
- Um Verletzungen zu vermeiden, ist ein Anbringen des Monitors oder der Ständer vor der Verwendung erforderlich.

# <span id="page-6-0"></span>Wichtige Sicherheitshinweise

- 1. Verwenden Sie dieses Gerät nicht in der Nähe von Wasser.
- 2. Keine Lüftungsöffnungen blockieren. Gemäß Herstelleranweisung installieren.
- 3. Nicht in der Nähe von Hitzequellen wie z.B. Heizungen, Heizrippen, Öfen oder anderen Geräten (einschließlich Verstärkern), die Hitze erzeugen, aufstellen.
- 4. Umgehen Sie nicht die Sicherheitsvorkehrung eines polarisierten oder geerdeten Steckers. Ein polarisierter Stecker besitzt zwei Kontakte, wobei einer breiter als der andere ist. Ein geerdeter Stecker besitzt zwei Kontakte und einen dritten Erdungsstecker. Der breite Kontakt oder der dritte Stecker dient zu Ihrer Sicherheit. Wenn der gelieferte Stecker nicht in Ihre Steckdose passt, setzen Sie sich mit einem Elektriker für den Austausch der veralteten Steckdose in Verbindung.
- 5. Schützen Sie das Stromkabel vor Darübertreten oder vor Knicken speziell an den Steckern, Mehrfachsteckdosen und dem Punkt, an dem sie aus dem Gerät heraustreten.
- 6. Benutzen Sie nur vom Hersteller spezifiziertes Zubehör.
- 7. Nur mit einem Wagen, Ständer, Stativ, Halterung oder Tisch, der vom Hersteller spezifiziert oder mit dem Gerät verkauft wurde, benutzen. Wenn ein Wagen benutzt wird, seien Sie vorsichtig, wenn Sie den Wagen/das Gerät bewegen, um Verletzungen durch Umkippen zu vermeiden. Trennen Sie das Gerät während Gewittern oder längerer Abwesenheit vom Stromnetz.
- 8. Sämtliche Wartungsarbeiten nur von Fachpersonal ausführen lassen. Wartungsarbeiten sind erforderlich, wenn das Gerät in irgendeiner Weise beschädigt wurde, z.B. das Stromversorgungskabel oder der Stecker beschädigt ist, Flüssigkeiten auf oder Objekte in das Gerät gelangt sind, das Gerät Regen oder Feuchtigkeit ausgesetzt war, nicht richtig funktioniert oder fallen gelassen wurde.

## Hinweise zu diesem Bildschirm

- Um die Gefahr von Verletzungen zu vermeiden, versuchen Sie nicht, den Monitor allein anzuheben.
- Stellen Sie sicher, dass vier oder mehr Personen beim Anheben helfen oder verwenden Sie einen flachen Wagen, um den Bildschirm an den Aufstellort zu transportieren.
- Halten Sie den Bildschirm so horizontal wie möglich.
- Schaffen Sie genügend Platz vor dem Auspacken.

#### Hinweise zum LCD Monitor

- Der Flüssigkristallbildschirm (LCD) dieses Gerätes verfügt über eine sehr dünne Schutzschicht aus Glas, die bei Ausübung von Druck anfällig gegenüber Kratzern, Beschädigungen und Abdrücken ist. Auch das Flüssigkristallsubstrat kann bei übermäßigem Druck oder extremen Temperaturen beschädigt werden. Bitte gehen Sie sorgsam damit um.
- Die Reaktionszeit und die Helligkeit des LCD Bildschirms kann sich abhängig von der Umgebungstemperatur ändern.
- Vermeiden Sie es, den Bildschirms in die direkte Sonne oder wo die direkte Sonne oder Sonnenstrahlen auf den LCD Bildschirm scheinen können, zu legen, da die Hitze den Bildschirms und das externe Gehäuse beschädigen könnte und das helle Licht zudem das Ablesen des Bildschirms schwieriger als nötig machen wird.
- Der LCD Bildschirm besteht aus individuellen Pixeln zur Anzeige von Bildern und wird nach Designspezifikationen gefertigt. Obwohl 99,9% dieser Pixel normal funktionieren, könnten 0,01% der Pixel ständig leuchten (in rot, blau oder grün) oder nicht leuchten. Dies ist eine technische Einschränkung der LCD Technologie und stellt keinen Defekt dar.
- <span id="page-7-0"></span>• LCD Bildschirme, wie Plasma- (PDP-) und herkömmliche Kathodenstrahlröhren- (CRT-) Bildschirme sind zudem anfällig gegenüber "Geisterbildern" bzw. "eingebrannten Bildern", die auf dem Bildschirm als feste Linien und Muster erkennbar sind. Um solche Schäden am Bildschirm zu vermeiden, achten Sie darauf, dass Standbilder (z.B. Bildschirmmenüs, Logos von Fernsehsendern, fester/inaktiver Text oder Symbole) nicht mehr als 30 Minuten angezeigt werden. Ändern Sie das Seitenverhältnis von Zeit zu Zeit. Füllen Sie den gesamten Bildschirm mit dem Bild aus; vermeiden Sie nach Möglichkeit schwarze Balken. Zeigen Sie Bilder nach Möglichkeit nicht über längere Zeit im 16:9-Seitenverhältnis an; andernfalls können sich die Balken als zwei vertikale Streifen in den Bildschirm einbrennen.
- Hinweis: Unter gewissen Umständen könnte es an der Innenseite des Abdeckungsglases zu Kondensation kommen. Dies ist ein natürliches Phänomen und wird keinen Einfluss auf den Betrieb des Bildschirms haben. Diese Kondensation wird nach ungefähr 2 Stunden im normalen Betrieb verschwinden.
- Die RM Serie verfügt über keine Funktion gegen ein Einbrennen des Bildes. Weitere Informationen finden Sie in der Installationsanleitung. Wenn ein feststehendes Bild angezeigt werden soll, empfehlen wir die Aktivierung von Pixelshift.
- Die RM Serie unterstützt keine Nutzung im Hochformat. Die Nutzung im Hochformat könnte den Bildschirm beschädigen. Die BenQ Garantie gilt nicht für unsachgemäße Nutzung.

## Hinweise zum Reinigen des Bildschirms

Bitte reinigen Sie den Rahmen, wenn der Touchscreen nicht richtig funktioniert.

- 1. Stellen Sie vor dem Reinigen des Bildschirms sicher, dass der Bildschirm ausgeschaltet und das Netzkabel abgetrennt ist.
- 2. Entfernen Sie Staub oder Schmutz auf dem Bildschirm mit einem trockenen Reinigungstuch. Achten Sie darauf, dass Sie nur wenig Kraft anwenden und nicht zu fest auf den Bildschirm drücken.
	- Verwenden Sie niemals Papiertücher oder andere Mittel, die Streifen oder Fusseln auf dem Bildschirm hinterlassen könnten.
- 3. Befeuchten Sie ein sauberes, weiches, fusselfreies Tuch mit etwas Reinigungsalkohol, z.B. 70% Isopropyl. Wischen Sie damit vorsichtig über den gesamten Bildschirm und wischen Sie ihn ab.
	- Verwenden Sie niemals gefährliche Chemikalien oder Reinigungsmittel auf Ammoniakbasis.
	- Tauchen Sie die Mikrofasertücher niemals vollständig in Flüssigkeit ein.
	- Sprühen Sie niemals Flüssigkeiten direkt auf den Bildschirm.

## Sicherheitshinweise zur Fernbedienung

- Setzen Sie die Fernbedienung keiner direkten Hitze, Feuchtigkeit oder Feuer aus.
- Achten Sie darauf, die Fernbedienung nicht fallen zu lassen.
- Setzen Sie die Fernbedienung keinem Wasser oder Feuchtigkeit aus. Andernfalls kann dies zu einer Fehlfunktion führen.
- Achten Sie darauf, dass sich keine Gegenstände zwischen Fernbedienung und Fernbedienungssensor des Produktes befinden.
- Bitte entfernen Sie die Batterien, wenn Sie die Fernbedienung über einen längeren Zeitraum nicht benutzen.

#### Sicherheitshinweise zu Batterien

Der Einsatz des falschen Batterietyps kann Auslaufen von Chemikalien und Explosion verursachen. Bitte beachten Sie Folgendes:

• Stellen Sie immer sicher, dass die Plus- und Minuspole der Batterien entsprechend den Markierungen im Batteriefach ausgerichtet sind.

- <span id="page-8-0"></span>• Verschiedene Batterietypen weisen unterschiedliche Eigenschaften auf. Kombinieren Sie daher nicht unterschiedliche Batterietypen.
- Kombinieren Sie nicht alte mit neuen Batterien. Das Kombinieren alter und neuer Batterien reduziert die Laufzeit bzw. erhöht das Risiko eines Auslaufens der alten Batterien.
- Falls die Batterien nicht funktionieren, ersetzen Sie sie umgehend.
- Die aus Batterien auslaufenden Chemikalien können Hautirritationen verursachen. Sollte Flüssigkeit aus den Batterien austreten, wischen Sie diese umgehend mit einem trockenen Tuch auf; ersetzen Sie die Batterien so schnell wie möglich.
- Aufgrund unterschiedlicher Aufbewahrungsbedingungen kann die Batterielaufzeit der bei Ihrem Produkt mitgelieferten Batterien verkürzt sein. Ersetzen Sie die Batterien innerhalb von 3 Monaten bzw. so schnell wie möglich nach der ersten Nutzung.
- Hinsichtlich der Entsorgung oder Wiederverwertung von Batterien könnte es lokale Vorschriften geben. Wenden Sie sich an die örtliche Behörde oder Abfallentsorgungsanbieter.

#### BenQ ecoFACTS

BenQ has been dedicated to the design and development of greener product as part of its aspiration to realize the ideal of the "Bringing Enjoyment 'N Quality to Life" corporate vision with the ultimate goal to achieve a low-carbon society. Besides meeting international regulatory requirement and standards pertaining to environmental management, BenQ has spared no efforts in pushing our initiatives further to incorporate life cycle design in the aspects of material selection, manufacturing, packaging, transportation, using and disposal of the products. BenQ ecoFACTS label lists key eco-friendly design highlights of each product, hoping to ensure that consumers make informed green choices at purchase. Check out BenQ's CSR Website at http://csr.BenQ.com/ for more details on BenQ's environmental commitments and achievements.

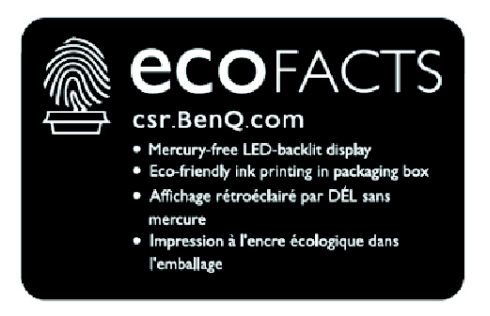

# <span id="page-9-0"></span>Lieferumfang

Öffnen Sie den Karton und prüfen Sie den Inhalt. Falls ein Artikel fehlt oder beschädigt ist, setzen Sie sich bitte umgehend mit Ihrem Händler in Verbindung.

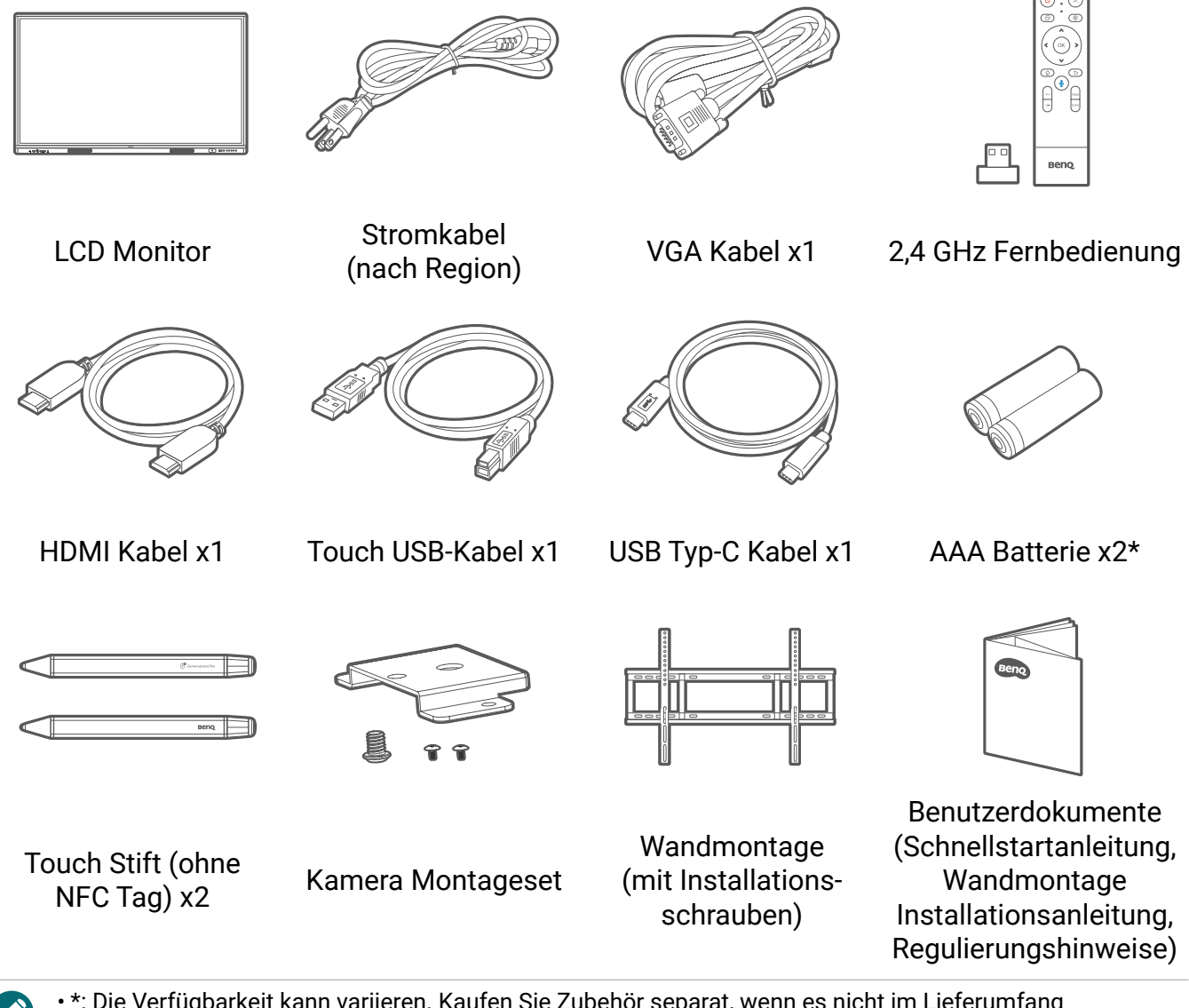

- \*: Die Verfügbarkeit kann variieren. Kaufen Sie Zubehör separat, wenn es nicht im Lieferumfang enthalten ist.
- Das gelieferte Stromkabel kann je nach Land von der Abbildung abweichen.
- Prüfen Sie vor der Entsorgung des Kartons, dass sich keine Zubehörteile mehr darin befinden. • Entsorgen Sie Verpackungsmaterialien vernünftig. Sie können den Karton recyceln. Bewahren Sie die
- Verpackung (falls möglich) für einen späteren Transport des Monitors auf.
- Plastiktüten nicht in der Reichweite von Kleinkindern oder Babys aufbewahren.

# <span id="page-10-0"></span>Monitor einrichten

Bitte beachten Sie die folgenden Hinweise während der Installation:

- Dieser Monitor sollte von mindestens zwei erwachsenen Personen installiert werden. Der Versuch, den Monitor von nur einer Person installieren zu lassen, könnte zu Gefahren und Verletzungen führen.
- Lassen Sie die Installation von Fachtechnikern ausführen. Eine unsachgemäße Installation könnte zu einem Herunterfallen oder Defekt des Monitors führen.
- Gefahr für die Stabilität: Der Flachbildschirm kann herunterfallen und schwere Verletzungen oder den Tod verursachen. Zur Vermeidung von Verletzungen muss dieser Flachbildschirm gemäß den Installationsanweisungen sicher an der Wand befestigt werden.

## Installation des Monitors an einer Wand

- 1. Legen Sie ein sauberes, trockenes und fusselfreies Tuch auf eine flache, horizontale Unterlage, auf der sich keine Gegenstände befinden. Stellen Sie sicher, dass das Tuch größer als der Bildschirm ist.
- 2. Legen Sie den Bildschirm vorsichtig mit dem LCD Bildschirm nach unten zeigend auf das Tuch.
- 3. Suchen Sie nach den Schraubgewinden für die Wandhalterung, wie in der Abbildung gezeigt.

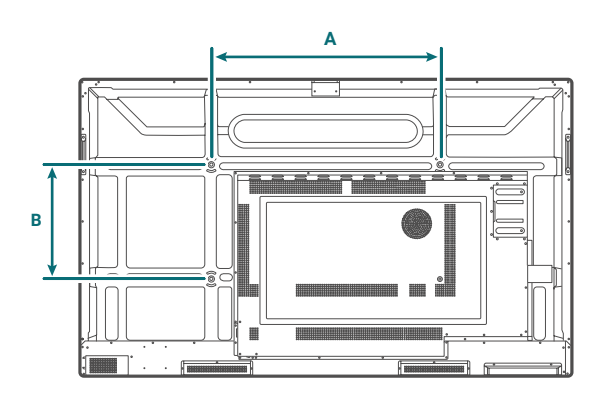

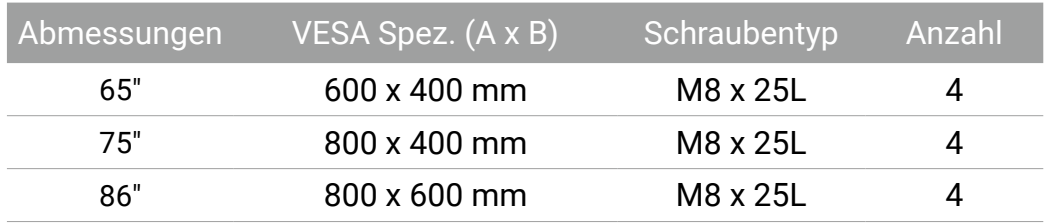

4. Bringen Sie die Wandhalterung am Bildschirm an und befestigen Sie den Bildschirm gemäß der Anweisung für die Halterung an der Wand. Die Länge der Schraube sollte die Dicke der Wandhalterung um mindestens 25 mm überschreiten. Stellen Sie sicher, dass alle Schrauben richtig angezogen werden. (Empfohlenes Drehmoment: 470 - 635N•cm).

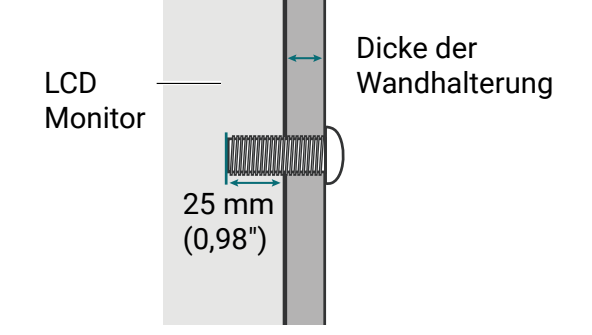

- <span id="page-11-0"></span>• Um eine ausreichende Lüftung zu gewährleisten, halten Sie mindestens 10 mm Abstand von der Rückseite des Bildschirms zur Wand.
	- Bitte wenden Sie sich für die Wandhalterung an einen Fachtechniker. Der Hersteller übernimmt keine Haftung für Installationen, die nicht von einem Fachtechniker durchgeführt wurden.

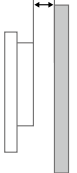

10mm (0.39")

### Kamera installieren

Stellen Sie Ihre Webcam oben auf dem Monitor auf. Je nach Anschluss Ihrer Webcam stehen zwei Installationsmethoden zur Verfügung.

- Für USB-C Kamera (DV01K)
- Für USB-A Kamera (DVY32)

#### Für USB-C Kamera (DV01K)

Benötigte Montageteile:

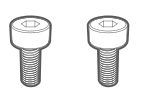

M3 Schraube x 2

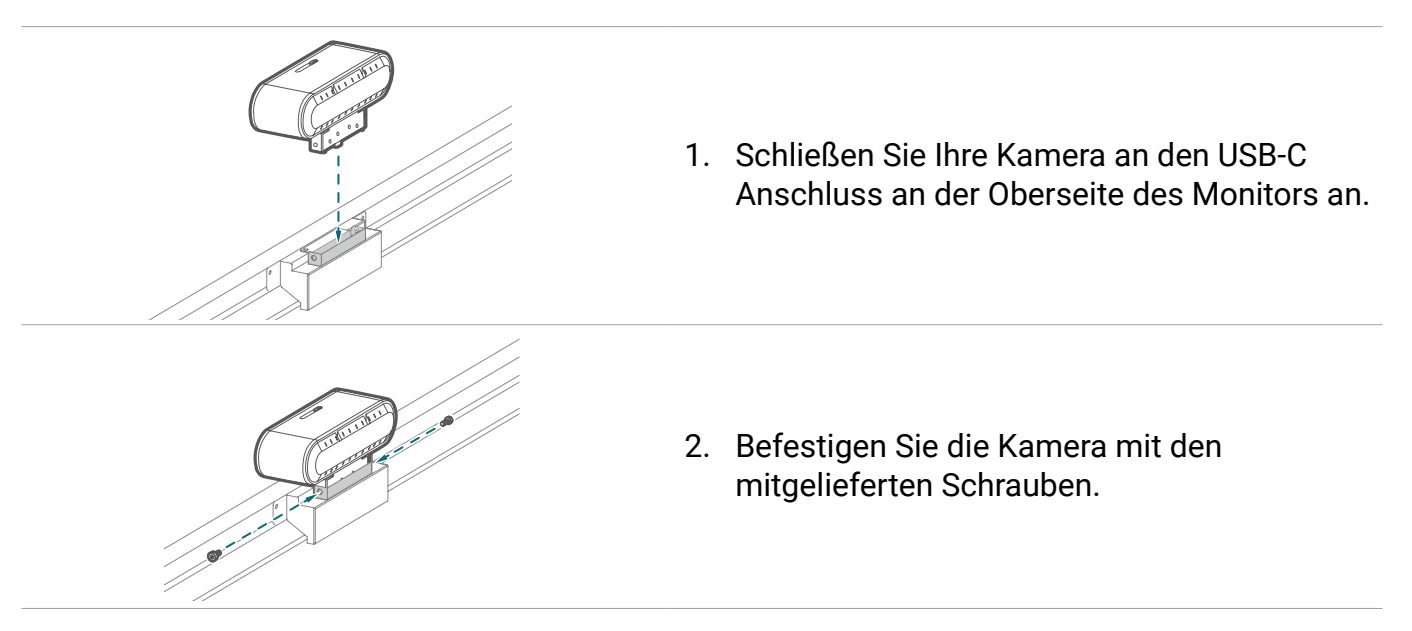

#### Für USB-A Kamera (DVY32)

Benötigte Montageteile:

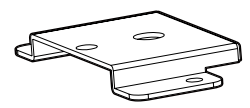

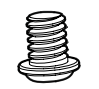

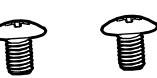

Halterung 1/4" Schraube (8 mm) M3x5 mm Schraube x 2

So installieren Sie die Kamerahalterung:

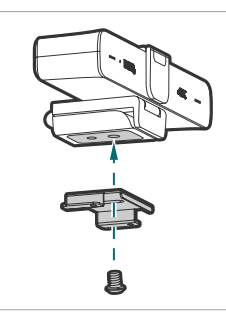

1. Setzen Sie Ihre Kamera auf die Halterung und befestigen Sie die Kamera, indem Sie die 1/4" Schraube in das Schraubgewinde der Kamera eindrehen.

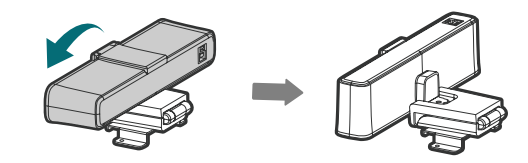

2. Neigen Sie die Kamera nach unten.

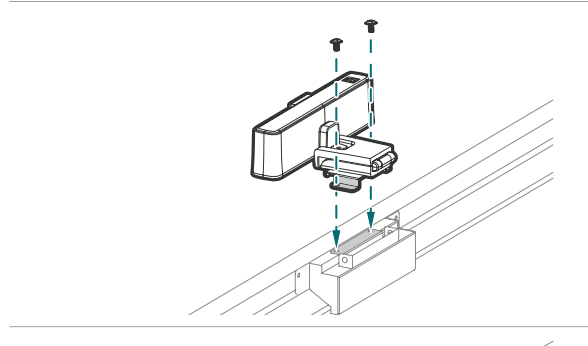

3. Montieren Sie die Halterung mit zwei M3x5mm Schrauben an der Oberseite des Monitors.

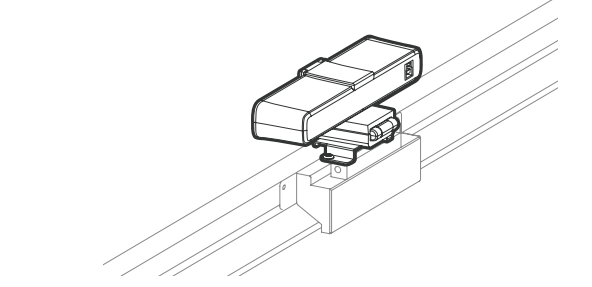

4. Neigen Sie die Kamera nach hinten.

## <span id="page-13-0"></span>Einen externen PC anbringen

Auf der Rückseite des Bildschirms befinden sich unten links vier Schraubenlöcher mit den Abmessungen einer 75x75 mm VESA Halterung. Sie können den PC mit vier Schrauben am Bildschirm befestigen (maximales Drehmoment: 4-5 kgf-cm).

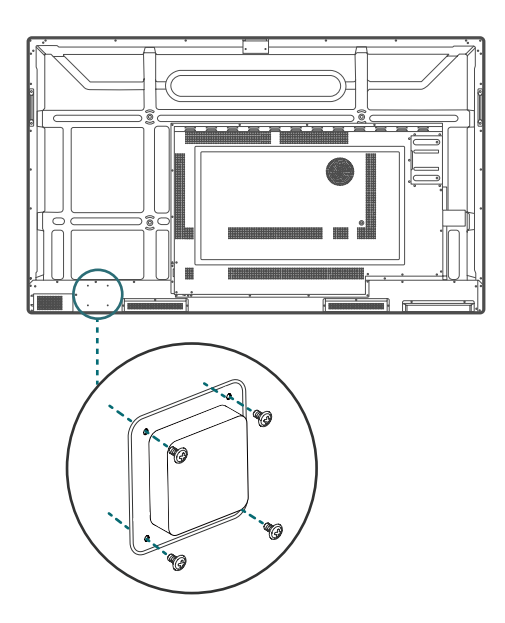

# <span id="page-14-0"></span>Teile des Bildschirms und ihre Funktionen

#### Vorderseite

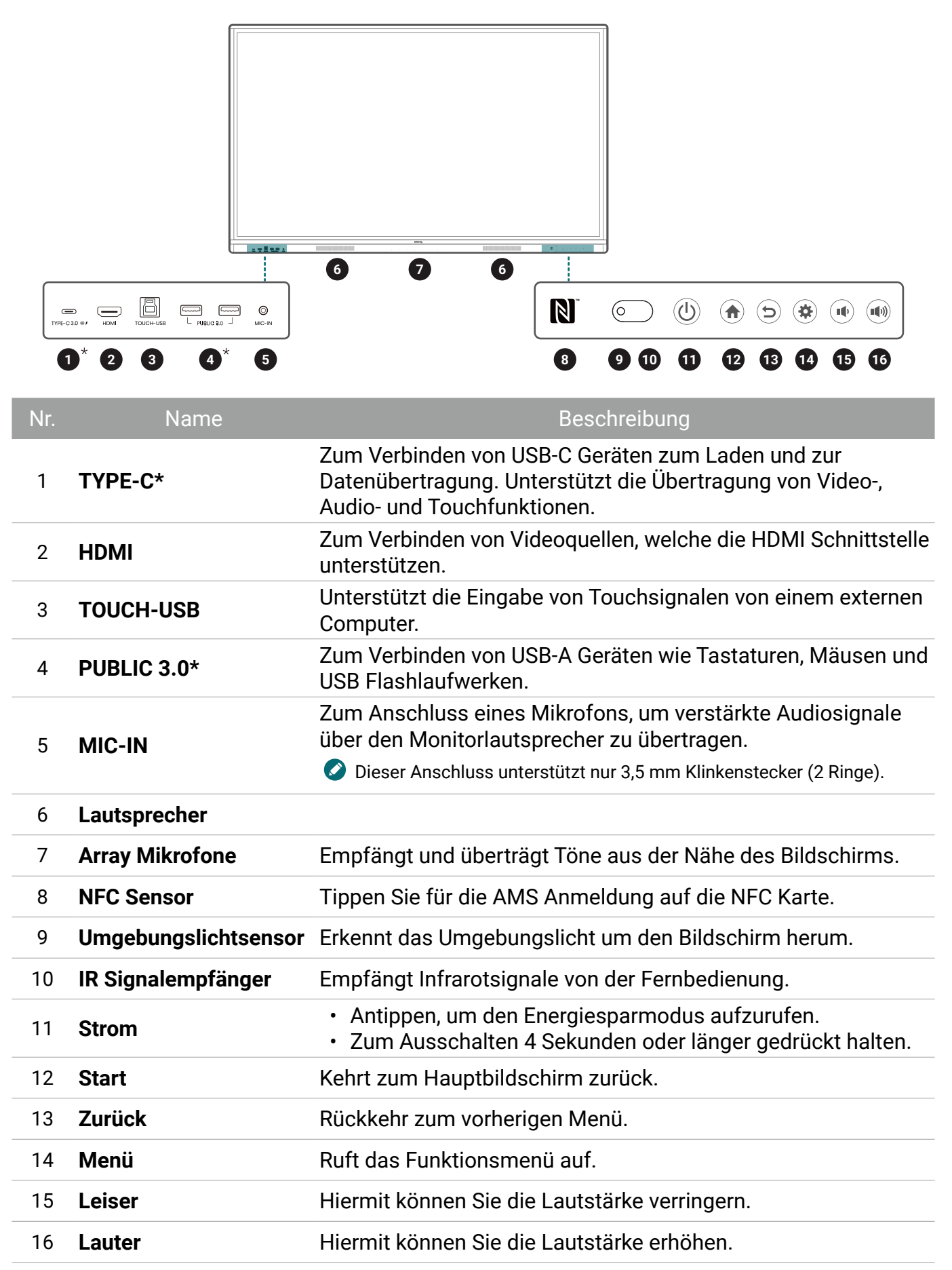

## <span id="page-15-0"></span>Rückseite

Siehe Anschlüsse auf Seite 15 für weitere Einzelheiten.

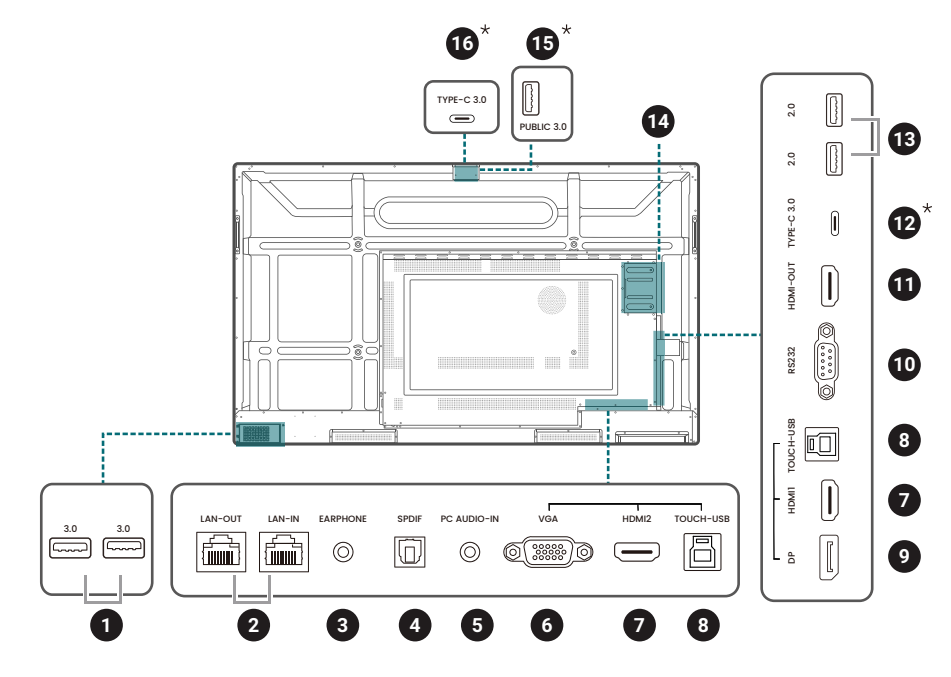

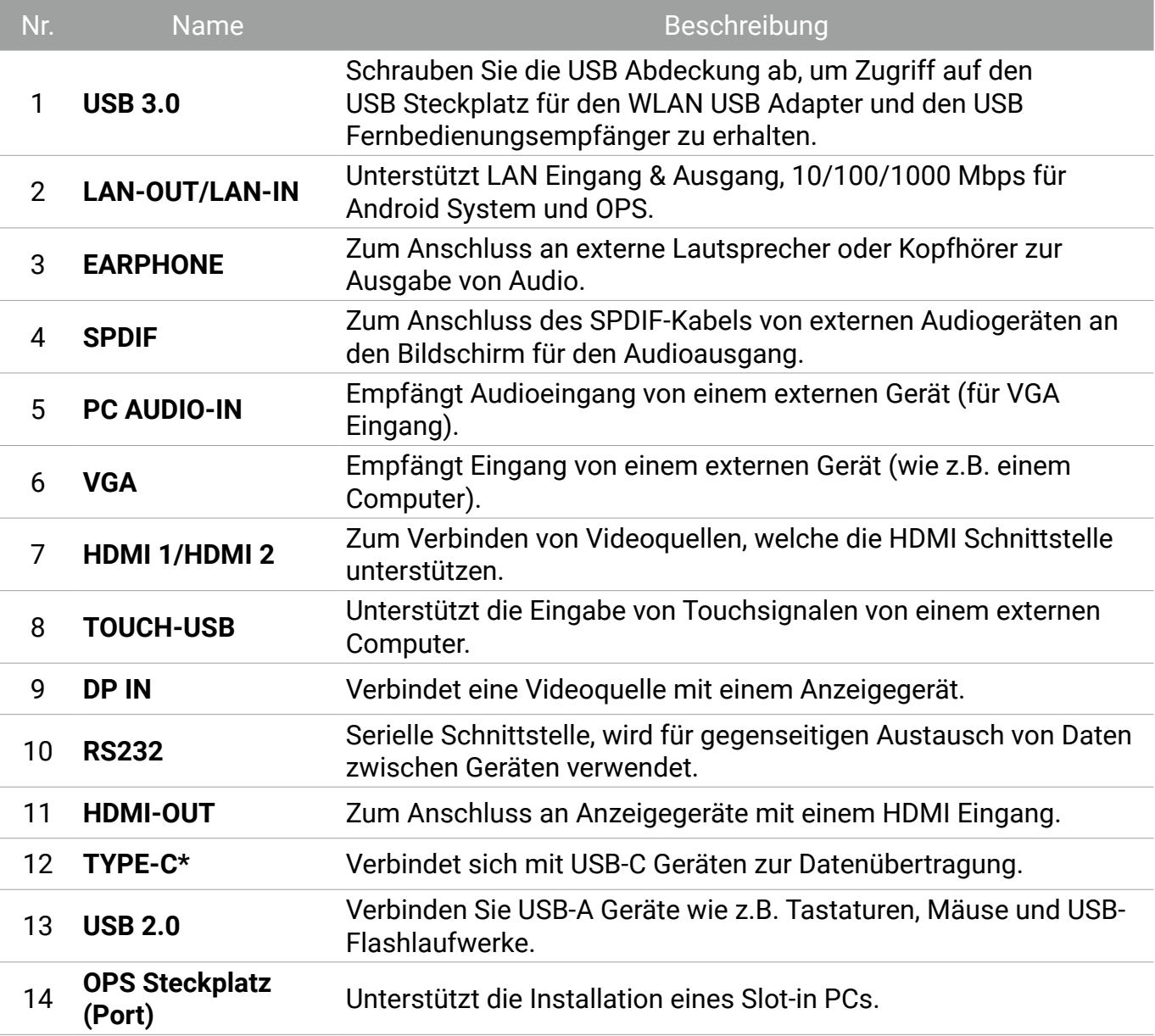

<span id="page-16-0"></span>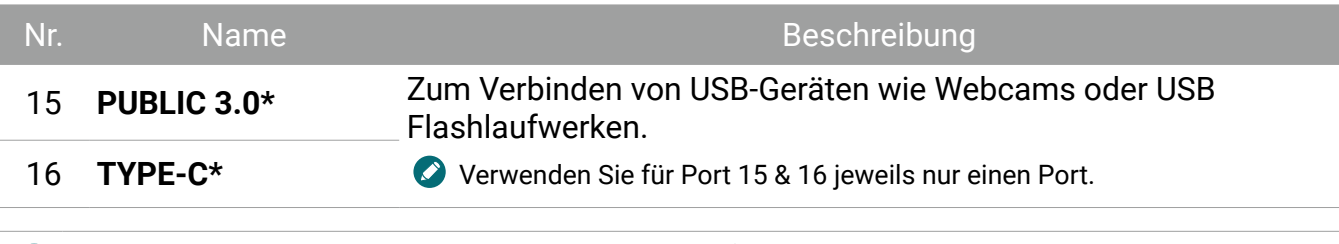

\* Mit diesen intelligenten Anschlüssen kann ein Laptop (verbunden mit BenQ Board über USB Typ-C oder HDMI + Touch USB) die USB-Geräte, Lautsprecher und externen Kameras von BenQ Board verwenden, um Videokonferenzen zu verbessern. Bitte beachten Sie, dass das integrierte Array Mikrofon nur über eine OPS Quelle angesprochen werden kann.

- $\cdot$  USB 2.0= 5V  $\frac{1}{2}$  500mA / USB3.0= 5V  $\frac{1}{2}$  900mA
- $\cdot$  Typ-C hinten (nur Datenübertragung) = 5V = 0,9A
- $\cdot$  Typ-C vorne =5V  $=$  3A; 9V  $=$  3A; 12V  $=$  3A; 15V  $=$  3A; 20V  $=$  3,25A
- $\cdot$  OPS= 18V  $\frac{1}{2}$  5A; 90W
- $=$  : Gleichstrom / DC
- $\cdot \sim$ : Wechselstrom /AC
- Die maximale Länge der Kabel, die an den USB Anschlüssen verwendet werden sollten, beträgt 5 m (USB 2.0) und 3 m (USB 3.0).

#### Fernbedienung

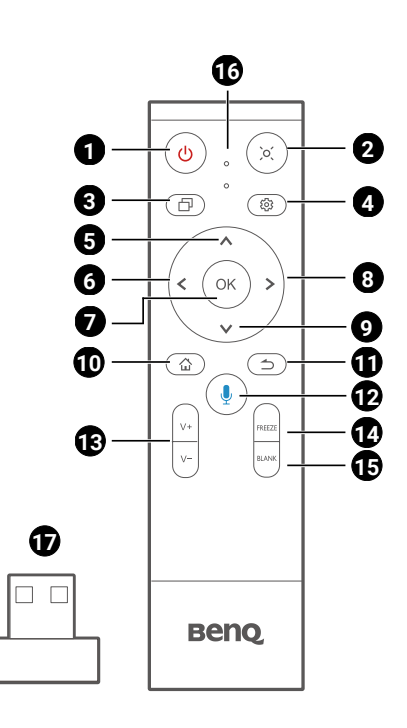

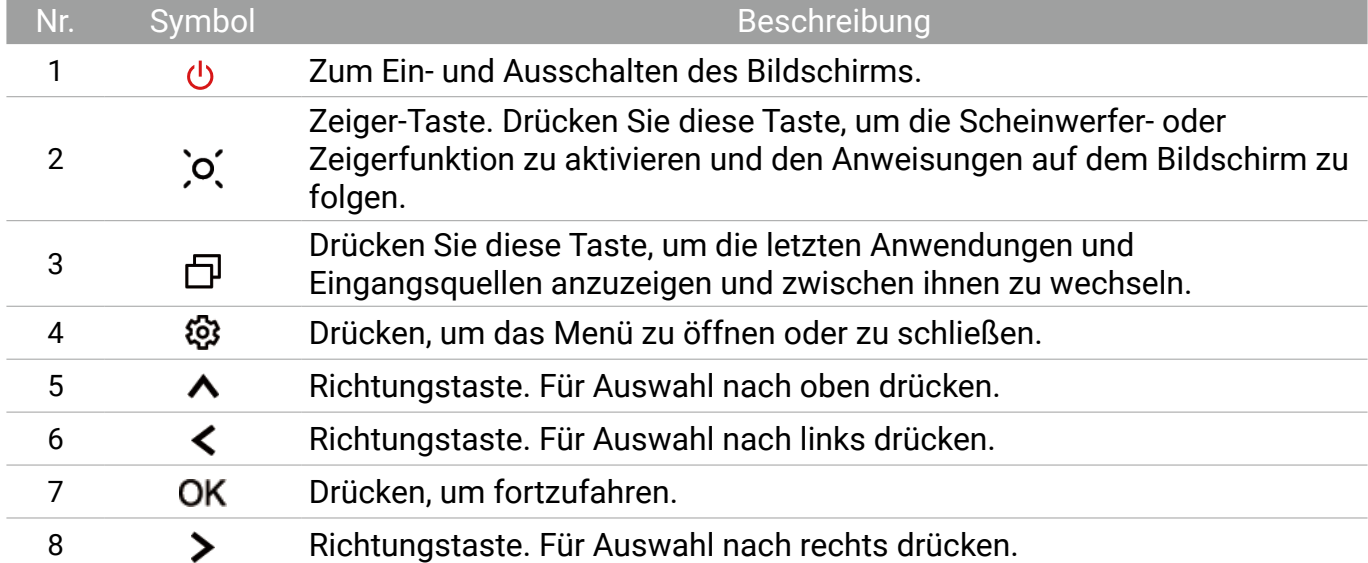

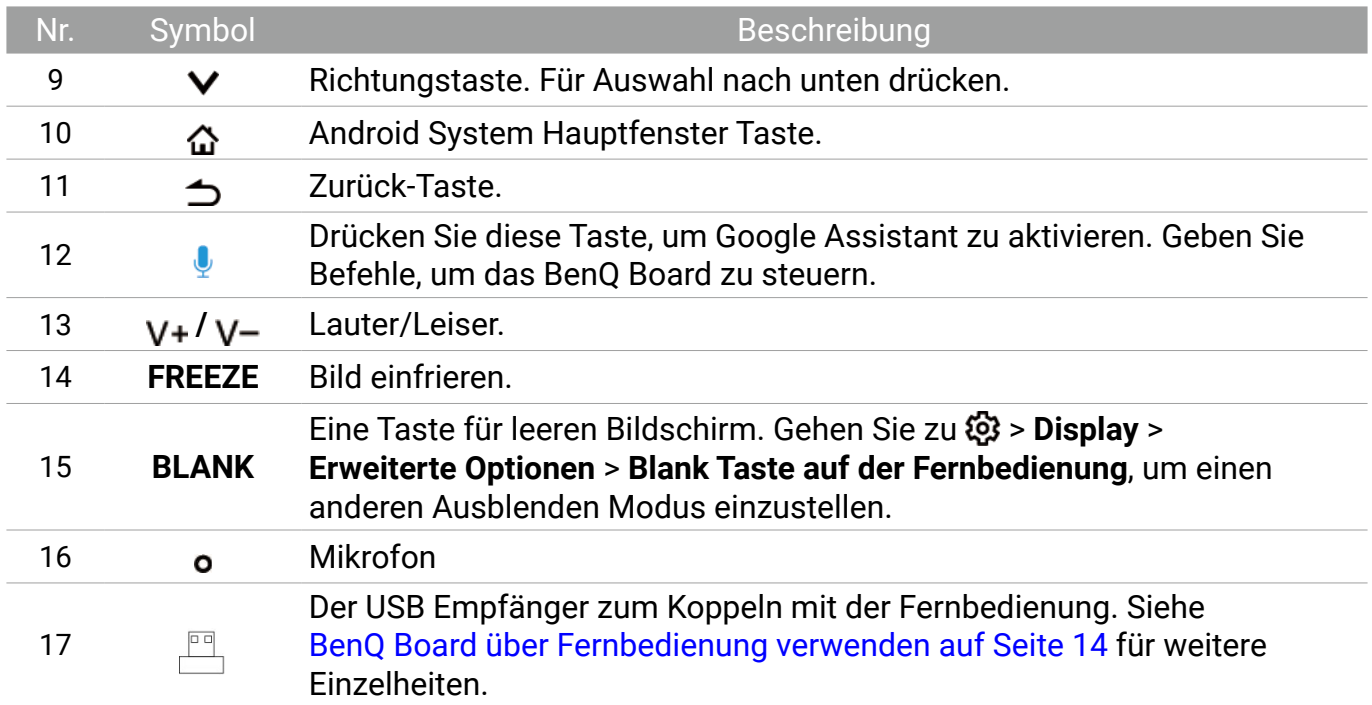

#### Batterien in die Fernbedienung einlegen

- 1. Öffnen Sie die Batterieabdeckung der Fernbedienung.
- 2. Legen Sie die beiliegenden Batterien ein und stellen Sie sicher, dass die positiven und negativen Enden in die richtige Richtung zeigen.

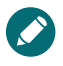

Die beiliegenden Batterien dienen dazu, dass Sie den Bildschirm sofort verwenden können. Sie sollten Sie dennoch so schnell wie möglich austauschen.

3. Bringen Sie die Abdeckung wieder an.

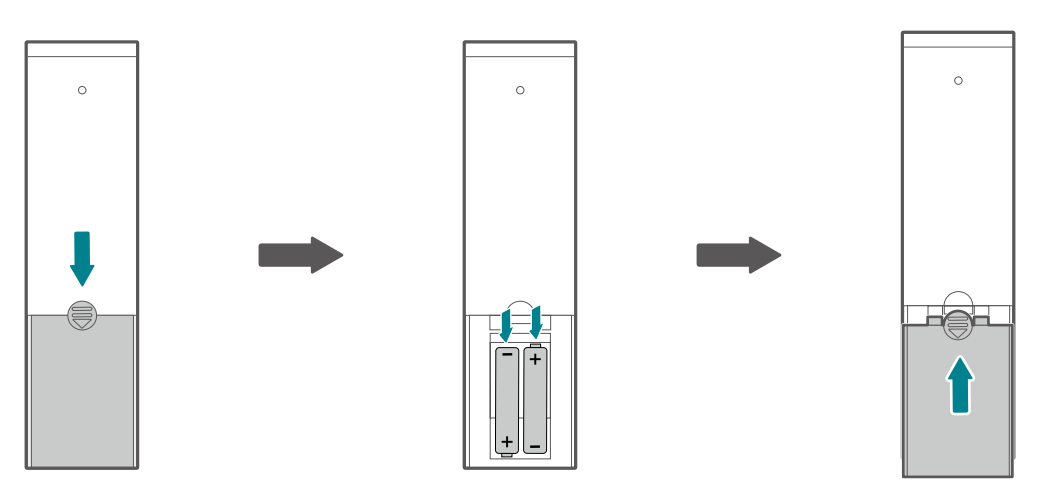

#### BenQ Board über Fernbedienung verwenden

- 1. Stecken Sie den USB Empfänger der Fernbedienung in die USB-A Anschlüsse unten links auf der Rückseite des Monitors.
- 2. Richten Sie die Fernbedienung in einem Abstand von weniger als 8 Meter und in einem horizontalen und vertikalen Winkel von weniger als 60 Grad auf den Sensor an der rechten unteren Seite des Monitors.

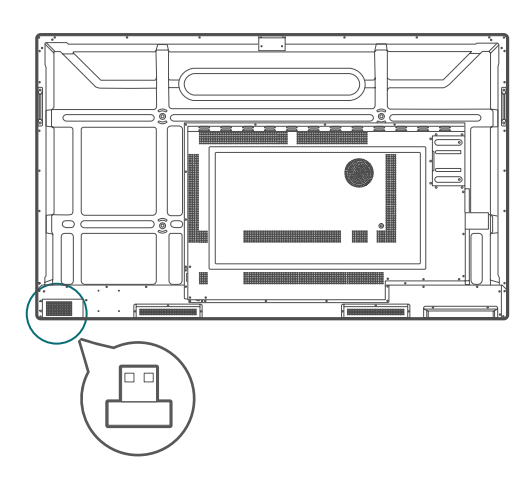

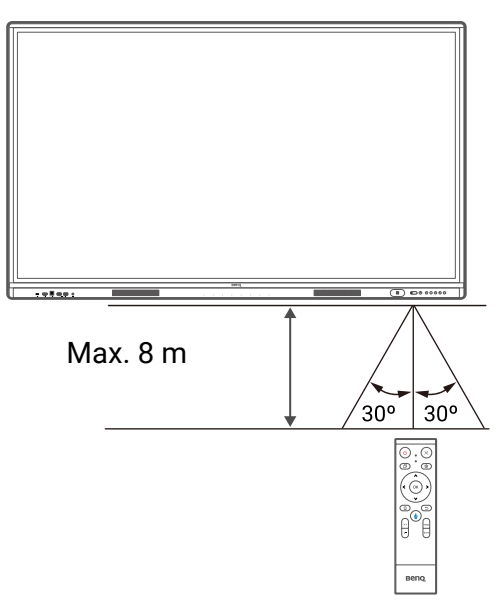

• Die Fernbedienung und der USB Empfänger sind standardmäßig gekoppelt.

• Diese Fernbedienung gilt nur für ein bestimmtes Modell und Betriebssysteme. Wenden Sie sich bei Fragen an Ihren Fachhändler.

#### Die Fernbedienung und den USB Empfänger koppeln

Wenn Sie Probleme mit der Funktionstaste auf der Fernbedienung haben, folgen Sie bitte den Schritten und verbinden Sie die Fernbedienung erneut, um das Problem zu beheben:

- 1. Stecken Sie den USB-Empfänger in den BenQ Board USB-Anschluss und legen Sie die Fernbedienung in die Nähe.
- 2. Drücken Sie gleichzeitig auf  $V$  und BLANK, woraufhin die Anzeigeleuchte anfängt zu blinken.
- 3. Die Kopplung ist abgeschlossen, sobald die Anzeige nicht mehr blinkt.

#### Tipps zur Nutzung der Fernbedienung

- Vermeiden Sie es, die Fernbedienung nass zu machen oder sie in feuchten Umgebungen (z.B. in Badezimmern) zu lagern.
- Wenn der Fernbedienungssensor am Bildschirm dem direkten Sonnenlicht oder einer anderen starken Lichtquelle ausgesetzt ist, funktioniert die Fernbedienung möglicherweise nicht richtig. In diesem Fall ändern Sie die Lichtquelle, passen Sie den Winkel des Bildschirms neu an oder verwenden Sie die Fernbedienung in einem kürzeren Abstand zum Sensor am Bildschirm.

# <span id="page-19-0"></span>Anschlüsse

#### Stromanschluss

- 1. Stecken Sie ein Ende des Stromkabels in die Netzeingangsbuchse am Bildschirm und das andere Ende in eine passende Steckdose.
- 2. Stellen Sie den Netzschalter auf EIN (I). Das System wird den Standbymodus aufrufen.

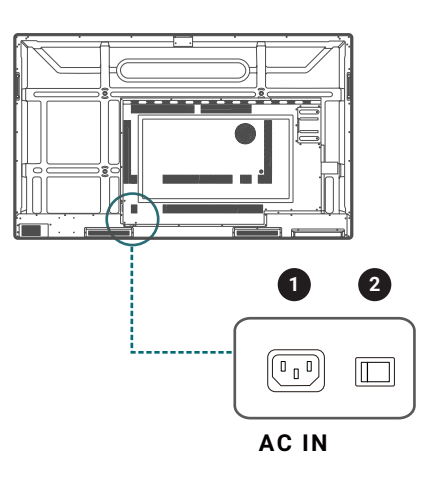

- Das beiliegende Stromkabel ist nur zur Verwendung mit 110-240 V Wechselstrom geeignet.
- Das abgebildete Stromkabel und die Steckdose können sich je nach Region unterscheiden.
- Verwenden Sie nur ein passendes Stromkabel für Ihre Region. Verwenden Sie keinesfalls ein beschädigtes oder ausgefranstes Netzkabel; tauschen Sie nicht den Stecker des Netzkabels aus.
- Achten Sie bei Verwendung eines Verlängerungskabels oder einer Mehrfachsteckdose darauf, dass die Gesamtlast nicht überschritten wird.
- Es befinden sich keine vom Benutzer zu wartenden Teile in diesem Bildschirm. Lösen Sie keinesfalls die Schrauben der Abdeckungen; entfernen Sie keine Abdeckungen. Im Inneren des Bildschirms befindet sich gefährliche Hochspannung. Schalten Sie den Bildschirm aus und trennen Sie das Stromkabel ab, wenn Sie den Bildschirm bewegen möchten.

#### Ein- und Ausschalten des Monitors

- Drücken Sie auf die Ein/Aus-Taste auf dem Steuerungsfeld des Bildschirms oder auf der Fernbedienung, um den Bildschirm einzuschalten.
- Drücken Sie auf die Ein/Aus-Taste auf dem Steuerungsfeld, um den Bildschirm auszuschalten. Das System wird automatisch den Standbymodus aufrufen.

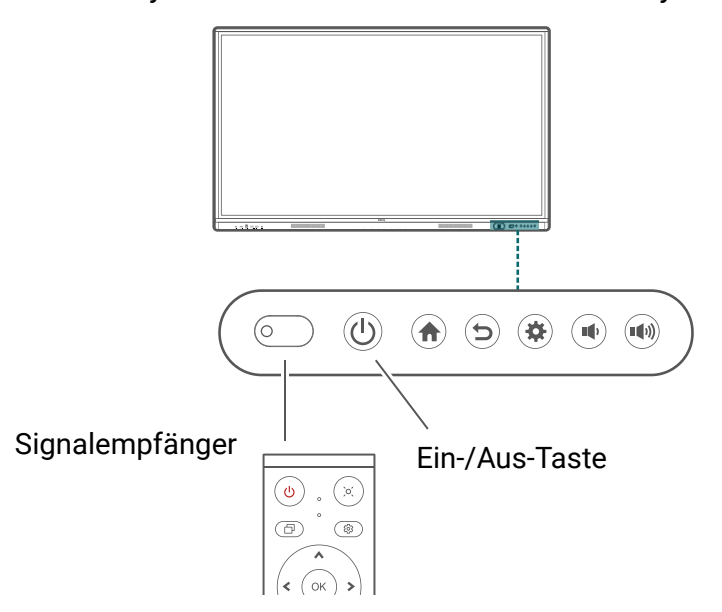

<span id="page-20-0"></span>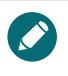

Der Bereitschaftsmodus des Bildschirms verbraucht immer noch etwas Strom. Um die Stromversorgung komplett zu trennen, stellen Sie den Ein/Aus-Schalter in die Position AUS (O) oder entfernen Sie das Stromkabel von der Steckdose.

## Anschluss des Touch Moduls

Das Touch Modul des Bildschirms unterstützt einfache Plug-und-Play Bedienung. Es müssen keine zusätzlichen Treiber auf dem Computer installiert werden.

Versuchen Sie eine der folgenden Methoden, um den Video- und Toucheingang einzurichten:

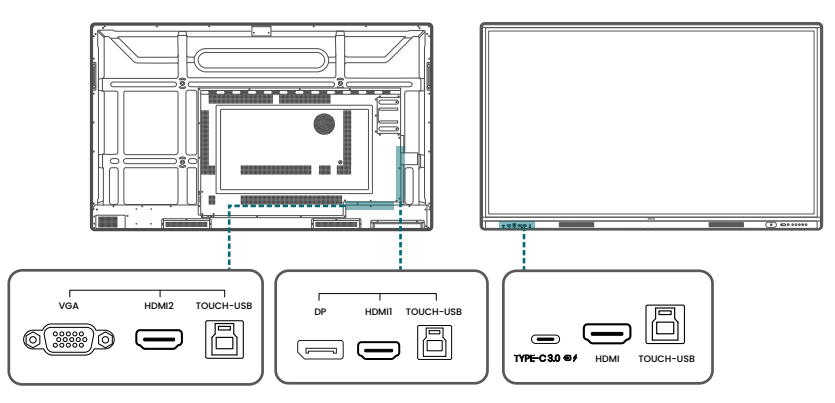

A.Verbinden Sie den **TYPE-C** Port am Bildschirm mit dem beiliegenden USB Typ-C Kabel mit dem USB Typ-C Port des Computers.

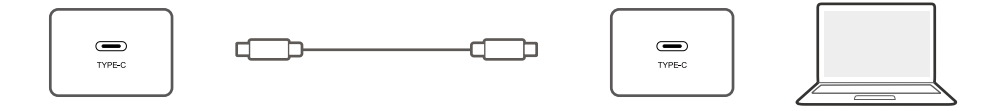

B.Schließen Sie ein Videokabel (**HDMI**/**DP IN**/**VGA**) und das mitgelieferte Touch USB-Kabel von einem Computer an die entsprechenden Anschlüsse des Bildschirms an.

• **HDMI** muss mit **TOUCH-USB** an der Vorderseite verwendet werden.

• **HDMI 1** oder **DP IN** müssen mit dem **TOUCH-USB** neben **HDMI 1 verwendet werden.** • **HDMI 2** oder **VGA** müssen mit dem **TOUCH-USB** neben **HDMI 2 verwendet werden.**

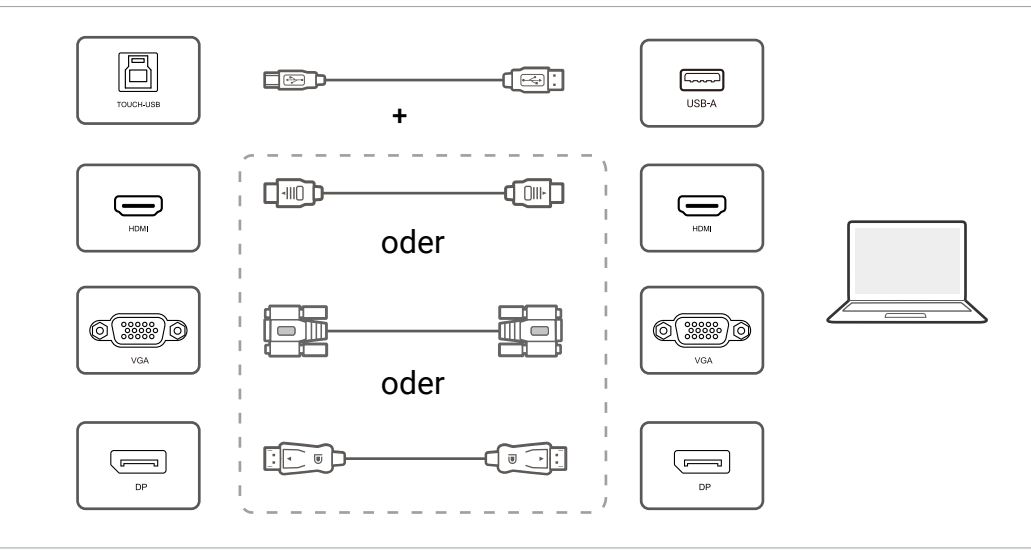

- Vermeiden Sie ein Blockieren des Touchscreen Rahmens (wo sich die Sensoren befinden) während der Initialisierung des Touch Moduls.
- Wenn Geisterbilder auftreten, versuchen Sie bitte die USB-Kabel abzutrennen und wieder anzuschließen. Wenn das fehlerhafte Bild weiterhin angezeigt wird, verwenden Sie ein anderes USB Typ-B auf Typ-A Kabel.
- Es wird dringend empfohlen, dass Sie den PC oder Laptop direkt mit dem Monitor verbinden. Bitte beachten Sie, dass die Verwendung eines Faceplate Geräts oder eines Extenders zu Fehlern in der Touch-Bedienung führen kann, da die Anzeigequalität durch viele Unwägbarkeiten wie Kabelklasse, Kabelqualität, Quell- und Zielgeräte, RF- und elektrische Interferenzen und Kabelabschnitte beeinflusst werden kann.

## <span id="page-21-0"></span>Anschluss des VGA-Eingangs

- 1. Verbinden Sie den **VGA** Anschluss am Bildschirm über ein D-Sub (15 Pin) Kabel mit dem VGA Ausgangsanschluss eines Computers.
- 2. Verbinden Sie den Audioausgangsanschluss des Computers über ein passendes Audiokabel mit der **PC AUDIO-IN** Buchse am Monitor.

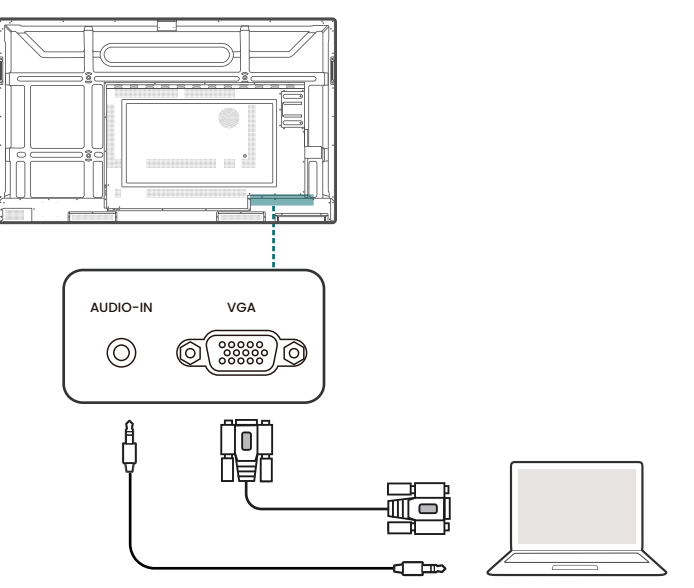

## Anschluss der Digitaleingänge

- 1. Verbinden Sie den HDMI oder DisplayPort Ausgangsanschluss eines Computers oder A/V-Gerätes (z.B. eine Set-Top Box oder DVD Player) mit einem HDMI oder DisplayPort Kabel mit dem **HDMI 1/HDMI 2/HDMI/DP IN** Eingangsanschluss des Bildschirms.
- 2. Drücken Sie zur Anzeige von Videos über diesen Eingang auf die & Taste auf der Fernbedienung, um zur entsprechenden Eingangsquelle zu wechseln.

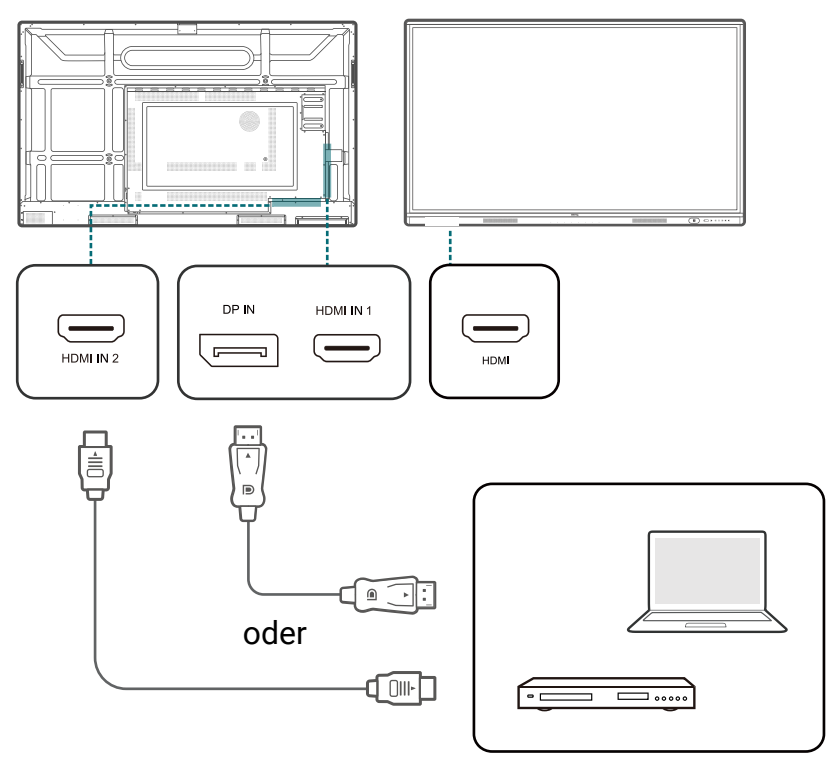

## <span id="page-22-0"></span>Anschluss des Videoausgangs

Verwenden Sie ein HDMI Kabel, um den **HDMI-OUT** Anschluss mit dem entsprechenden Eingangsanschluss des Geräts zu verbinden.

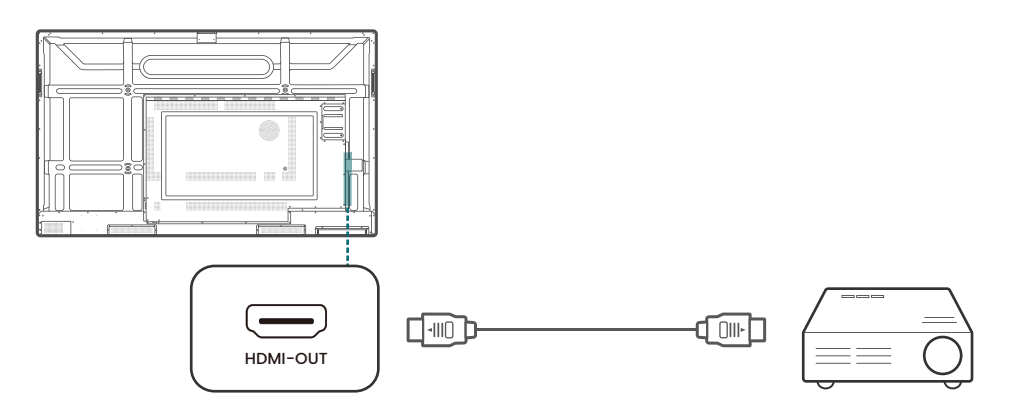

#### Anschluss des seriellen Anschlusses

Schließen Sie einen Computer direkt an den **RS232** Anschluss der Eingänge/Ausgänge an.

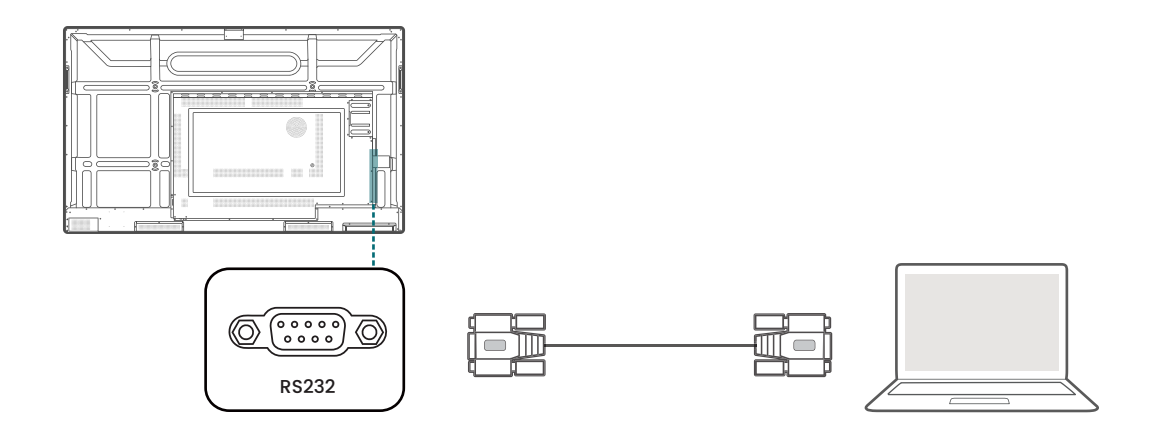

- Das Anwendungskabel liegt nicht bei und muss separat erworben werden.
- Diese Verbindung funktioniert nur über ein direktes RS-232C Kabel.
- Nach der Verwendung eines seriellen Anschlusskabels für den Anschluss eines zentralen Steuerungsgerätes und dem Gerät können bestimmte Funktionen des Gerätes über das zentrale Steuerungsgerät gesteuert werden, z.B.: Gerät ein/aus, und Anpassung der Tonlautstärke, usw.

# <span id="page-23-0"></span>Erstmalige Einrichtung

- 1. Schalten Sie den Bildschirm ein. Warten Sie, bis der Bildschirm mit dem BenQ Fenster startet.
- 2. Folgen Sie den Anweisungen auf dem Bildschirm, um die Sprache, das Datum und die Uhrzeit und das Netzwerk einzustellen. Sie einige dieser Schritte überspringen und die Einrichtung später abschließen.
- 3. Wählen Sie im Abschnitt Daten kopieren und PIN-Code einstellen die Option **Überspringen**, um fortzufahren.
- 4. Stellen Sie im BenQ Service Auswahlbildschirm die Umschaltfunktion auf **Ein**.

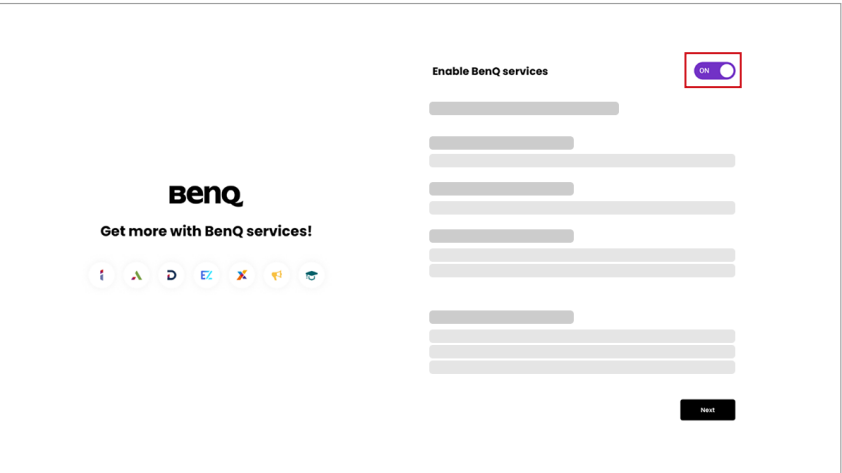

5. Wählen Sie **Weiter**, um fortzufahren. Ihr BenQ Board wird neu gestartet.

Google hat standardmäßig eine Bildschirmsperrfunktion, die den Bildschirm sperrt, wenn das Board im Leerlauf ist. Tippen Sie zum Deaktivieren dieser Funktion auf **Alle Apps** > **Einstellungen** App. Gehen Sie zu **Sicherheit** > **Displaysperre** und wählen Sie **Keine**.

#### AMS Dienst aktivieren

Sie können den AMS Dienst aktivieren, wenn eine Kontoverwaltung erforderlich ist. Wählen Sie **AMS Dienst**, um den BenQ AMS Dienst zu aktivieren.

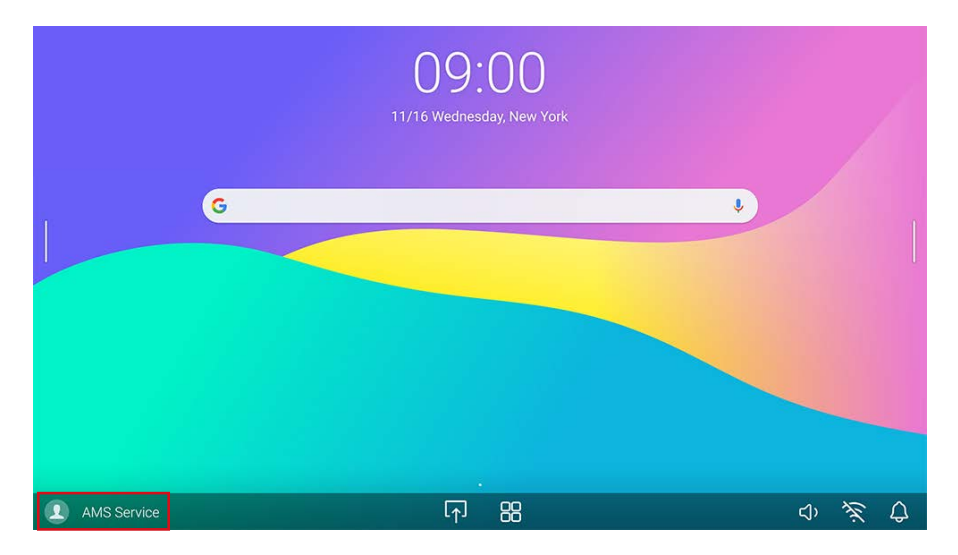

## <span id="page-24-0"></span>Am BenQ Board anmelden

BenQ bietet verschiedene Anmeldeoptionen für eine einfachere Kontoverwaltung. Die Anmeldemöglichkeiten sind wie folgt.

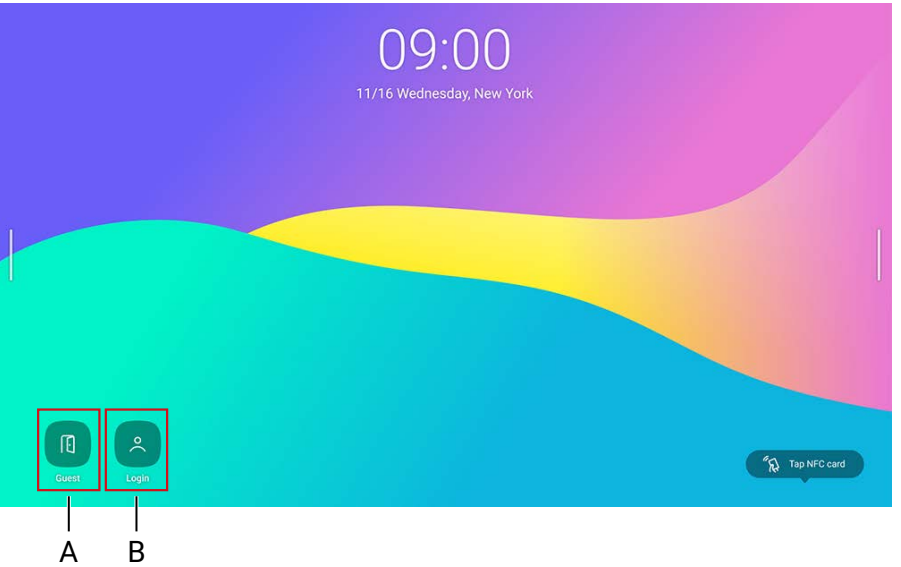

#### A. **Gast**

Als Gast können Sie auf die meisten Grundfunktionen zugreifen. Sämtliche Daten werden nach der Abmeldung gelöscht.

#### B. **Benutzeranmeldung**

- Als AMS-Administrator haben Sie vollen Zugriff auf das Board.
- Als AMS-Benutzer können Sie Ihren Arbeitsbereich individuell gestalten und persönliche Lesezeichen, App-Verknüpfungen und Hintergrundbilder speichern. Sämtliche App-Daten werden individuell gespeichert.

\* Jedes Board speichert bis zu 8 Benutzerinformationen.

Weitere Informationen und Anleitungsvideos über den AMS Dienst finden Sie auf der [BenQ Webseite.](https://www.benq.com/en-us/business/ifp/account-management-system.html)

## BenQ Dienstschnittstelle

Nach der Anmeldung können Benutzer auf folgende Funktionen zugreifen.

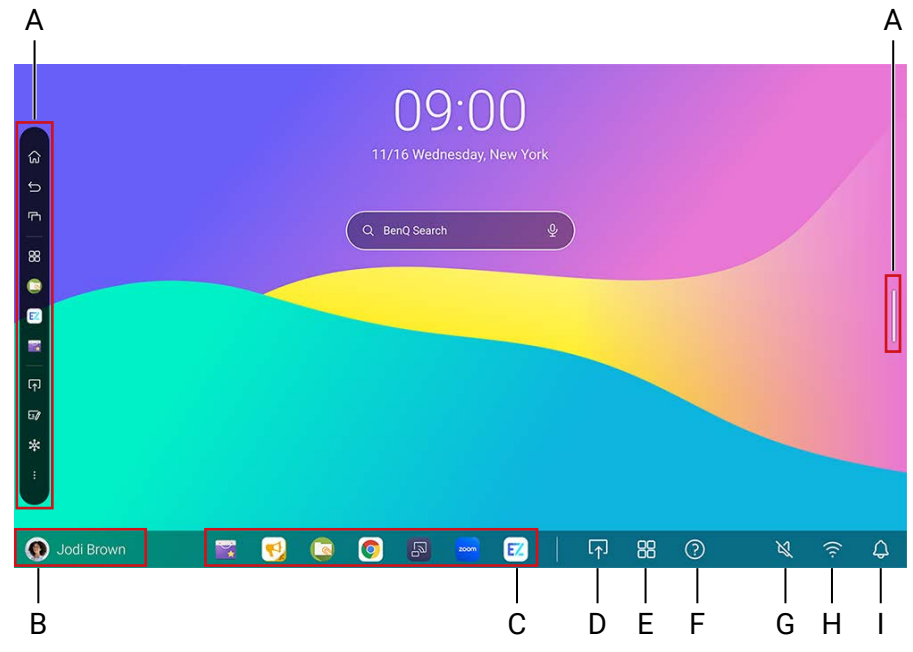

- A. **Seitliche Symbolleiste** (siehe Seite 21)
- B. **Benutzerdaten**

#### C. **App-Verknüpfungen**

Fügen Sie bis zu 7 Verknüpfungen hinzu (Synchronisation mit AMS Web).

- D. **Verbindung**
- E. **Alle Apps**

Tippen Sie hier, um alle Apps, Widgets und Lesezeichen zu finden.

- F. **Hilfe**
- G. **Lautstärke**
- H. **WLAN**
- I. **Benachrichtigungen**

#### Seitliche Werkzeugleiste

Tippen Sie auf die Seitenleisten auf der linken oder rechten Seite der Startseite, um die seitliche Symbolleiste aufzurufen.

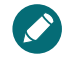

Sie können das Werkzeug an den oberen oder unteren Rand des Bildschirms ziehen, je nachdem, was Sie bevorzugen.

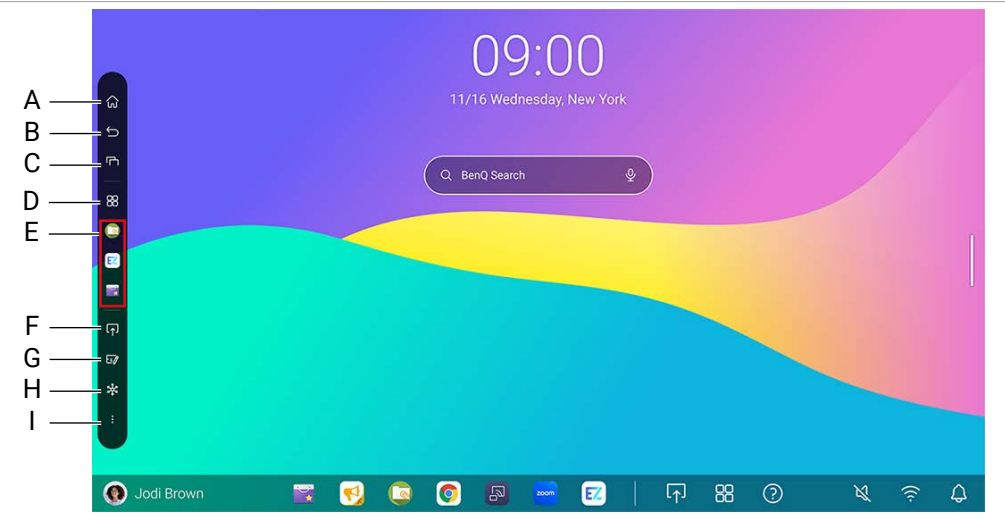

- A. **Start**
- B. **Zurück**
- C. **Letzte**

Wechseln Sie zwischen aktuellen Apps und Eingangsquellen.

D. **Schnellstart**

Tippen Sie hier, um alle Apps und Lesezeichen zu finden.

- E. **Kürzlich geöffnete Apps**
- F. **Verbindung**
- G. **EZWrite**
- H. **Standbild**
- I. **Schwebendes Werkzeug** (siehe Seite 32)

## <span id="page-26-0"></span>Einrichtung der Internetverbindung

Der Bildschirm muss mit einem Netzwerk verbunden sein, um OTA Updates durchzuführen oder im Internet surfen zu können.

#### Drahtlose Verbindung

Sie müssen einen WLAN-Dongle verwenden, um den Monitor drahtlos mit dem Internet zu verbinden. Bitte kontaktieren Sie Ihren Händler, um weitere Informationen über die Konfiguration der Drahtlosverbindung zu erhalten.

1. Wischen Sie vom unteren Bildschirmrand nach oben, um auf Ihre App-Liste zuzugreifen.

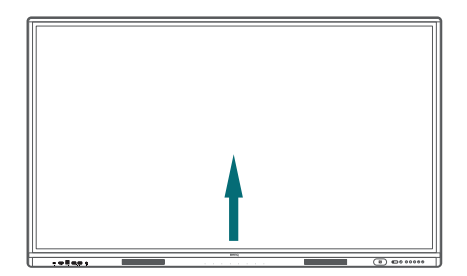

- 2. Öffnen Sie die **Einstellungen** App in Ihrer App-Liste.
- 3. Tippen Sie auf **Netzwerk & Internet** > **Internet**.

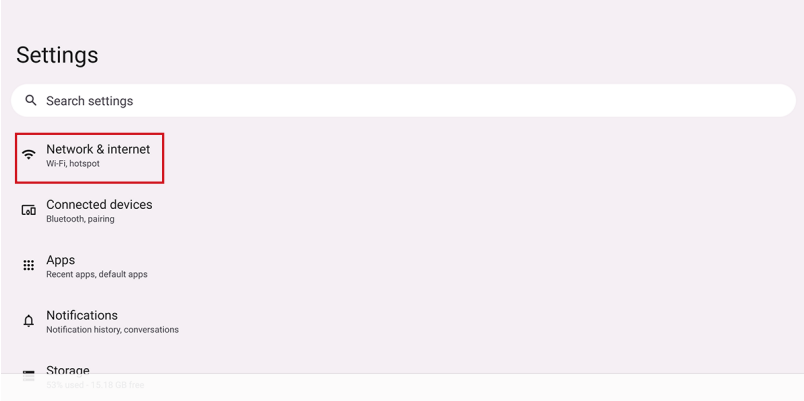

- 4. Tippen Sie den Schalter, um Wi-Fi zu aktivieren.
- 5. Tippen Sie auf ein aufgelistetes Netzwerk.

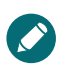

Wi-Fi und LAN können nicht gleichzeitig eingeschaltet sein. Überprüfen Sie, ob LAN ausgeschaltet ist, bevor Sie Wi-Fi verwenden.

#### Proxy Einstellungen

- 1. Öffnen Sie die **Einstellungen** App.
- 2. Tippen Sie auf **Netzwerk & Internet** > **Internet**.
- 3. Suchen Sie Ihr Wi-Fi Netzwerk.
- 4. Wählen Sie das Zahnradsymbol auf der rechten Seite und tippen Sie auf **Ändern**.
- 5. Tippen Sie im Popup auf **Erweiterte Optionen**, um das Menü zu erweitern.
- 6. Wählen Sie in der **Proxy** Dropdown-Liste **Manuell**.
- 7. Geben Sie die Informationen Ihres Proxy-Servers ein.
- 8. Authentifizieren Sie Ihre Proxys.
- 9. Speichern Sie Ihre Einstellungen.

## <span id="page-27-0"></span>System-Update

Das System erkennt automatisch Software-Updates und fragt bei jedem Start nach diesen. Manuelle Aktualisierung der Software

- 1. Drücken Sie auf der Fernbedienung oder auf dem Bedienfeld auf  $\mathbb{Q}$ . Das OSD-Menü wird angezeigt.
- 2. Tippen Sie auf **Erweitert** > **System-Update**.

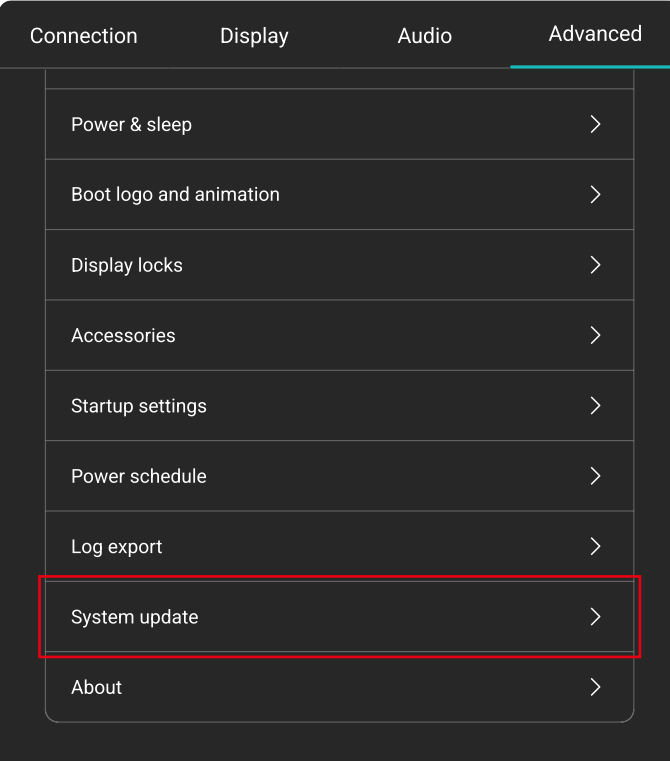

3. Wählen Sie **System aktualisieren**. Das System wird mit der Aktualisierung beginnen.

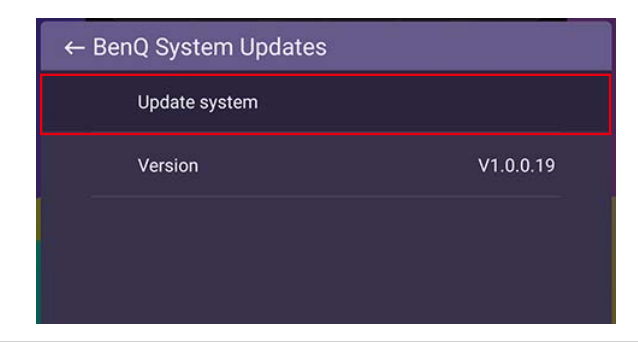

• Die Aktualisierung der Software kann einige Zeit in Anspruch nehmen.

• Schalten Sie das Gerät während der Aktualisierung nicht aus und trennen Sie nicht die Internetverbindung. Unterbrechungen während des Updates könnten zu dauerhaften Schäden des Monitors führen.

## <span id="page-28-0"></span>Google Systemoberfläche

Wenn Sie die BenQ Dienste nicht aktiviert haben, wird die Google Oberfläche wie unten dargestellt angezeigt.

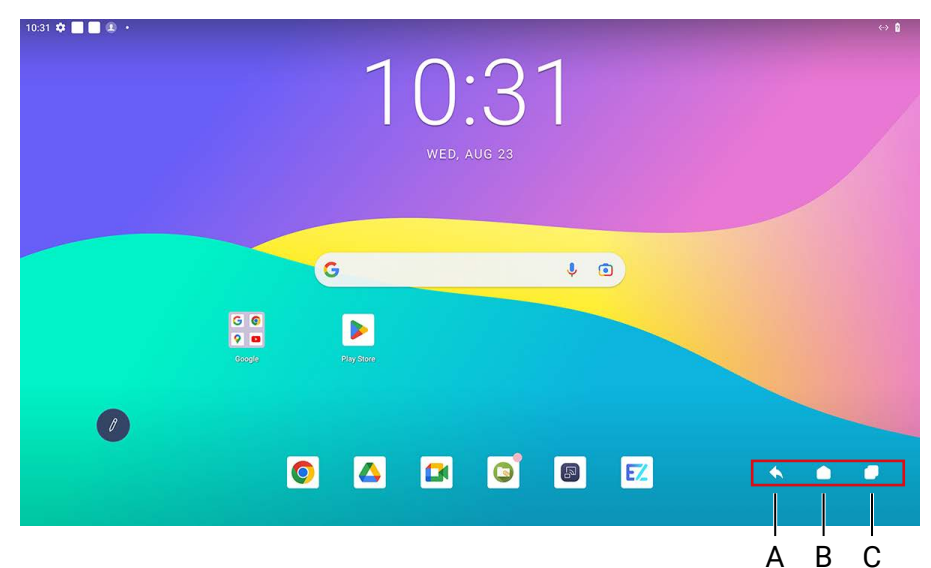

- A. Zurück
- B. Start
- C. Letzte Apps

# <span id="page-29-0"></span>Menübedienungen

#### Über BenQ Board

- Drücken Sie auf dem Bedienfeld auf  $\ddot{\mathbb{Q}}$ , um das OSD-Menü aufzurufen.
- Tippen Sie direkt auf ein Element, um eine Auswahl zu treffen.
- Tippen Sie zum Verlassen auf einen leeren Bereich außerhalb des Menüs.

#### Über Fernbedienung

- Drücken Sie auf der Fernbedienung auf  $\mathbb{Q}$ , um das OSD-Menü aufzurufen.
- Drücken Sie für eine Auswahl auf  $\bigwedge / \bigvee / \bigwedge /$  und zum Bestätigen auf OK.
- Drücken Sie auf  $\bigcirc$ , um das Menü zu beenden.

## Verbindungseinstellungen

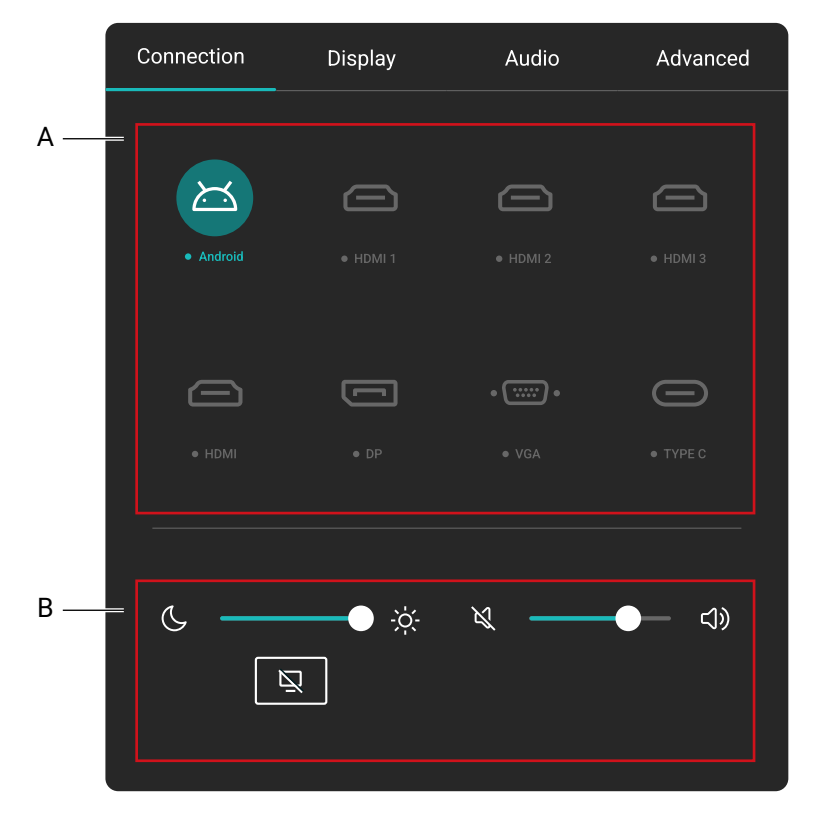

- A. Wählen Sie eine Eingangsquelle für die Verbindung aus.
- B. Sehen Sie Allgemeine Einstellungen.

#### Allgemeine Einstellungen

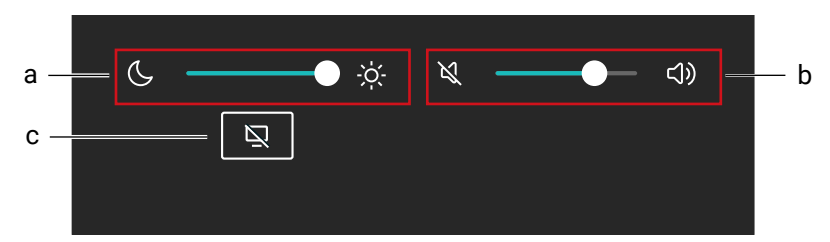

#### **a. Helligkeit**

- Verwenden Sie die Lautstärkeleiste zur Anpassung der Helligkeit des Monitors.
- Gehen Sie zum Anpassen der Bilddetails zu @>> Display > Bildmodus.

#### **b. Audio**

- Verwendet die Lautstärkeleiste zur Anpassung der Lautstärke des Monitors.
- Gehen Sie zur Anpassung der Audiodetails zu G<sub>2</sub> > Audio.

#### **c. Ausblenden**

- Wählen Sie dies zum vorübergehenden Ausblenden des Bildschirms.
- Tippen Sie auf eine beliebige Stelle auf dem Bildschirm, um den Ausblenden Modus zu verlassen.
- Wählen Sie unter $\ddot{\mathbf{Q}}$  > Display > Erweiterte Einstellungen > Blank Taste auf der **Fernbedienung**, ob Sie den Ton im Hintergrund behalten möchten oder nicht.

# <span id="page-31-0"></span>Anzeigeeinstellungen

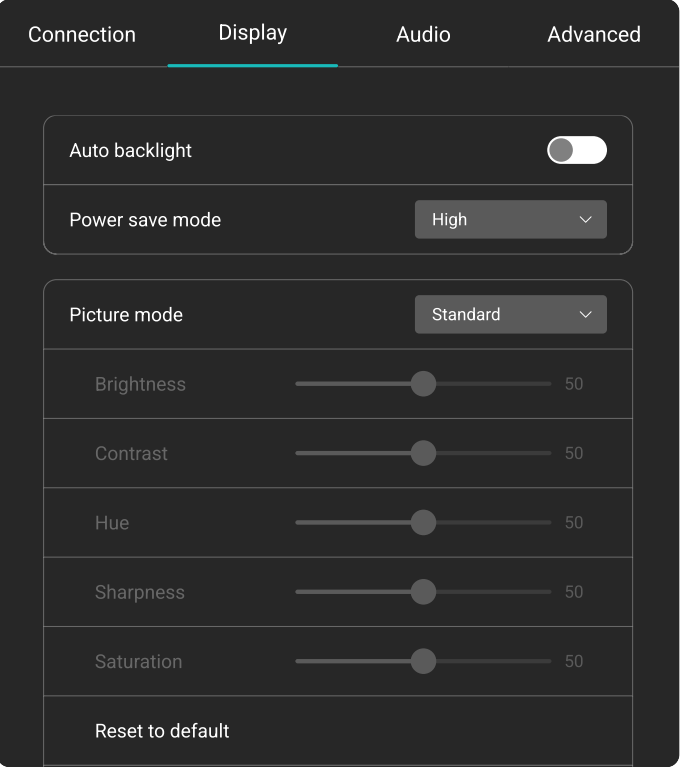

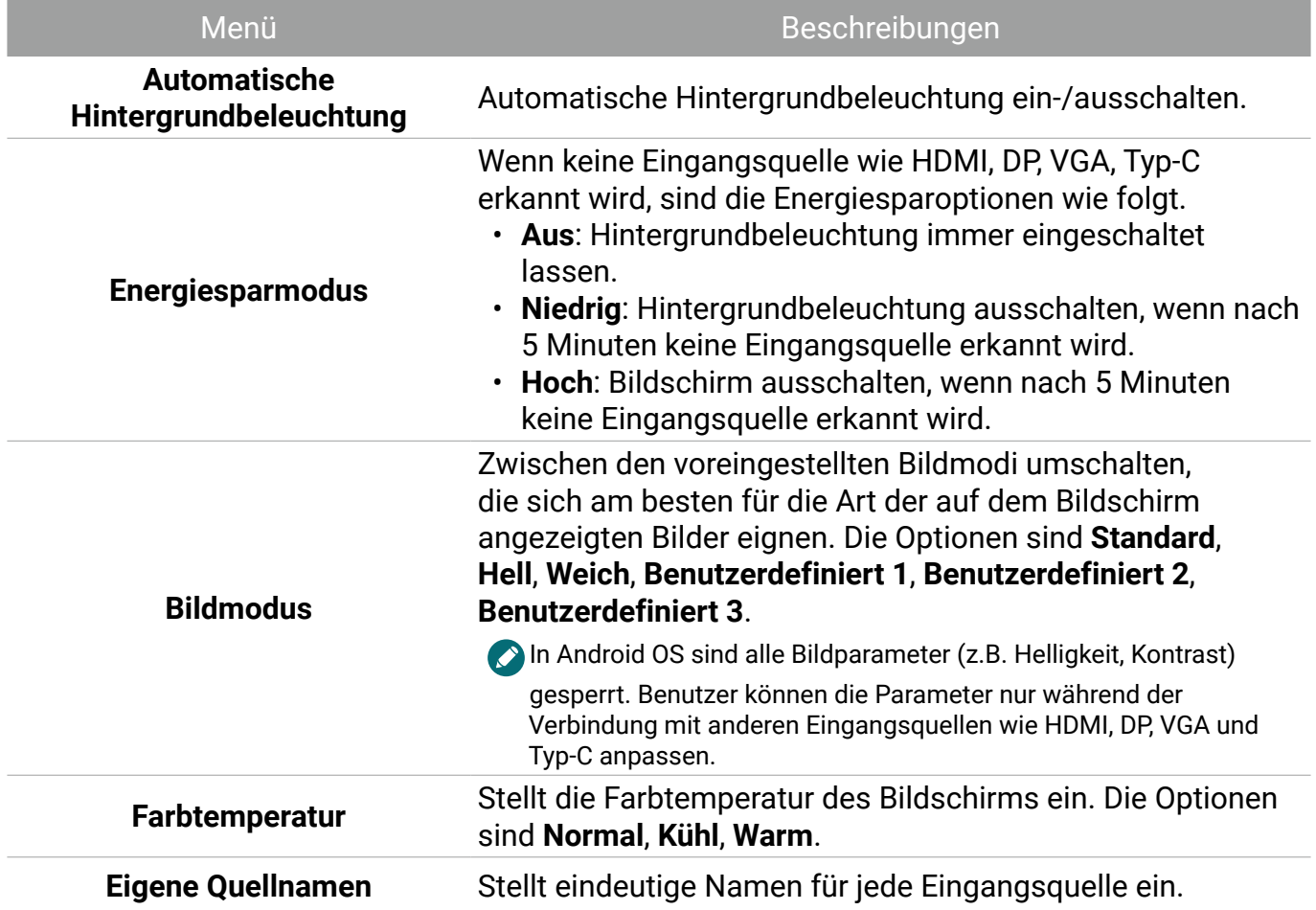

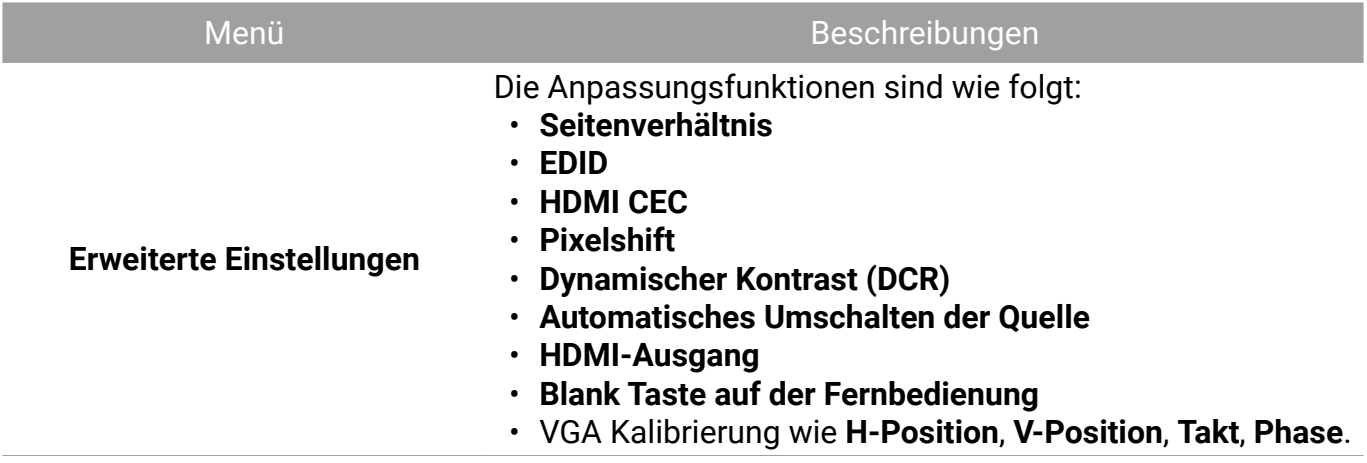

#### Eye Care Lösungen

Blaues Licht mit Wellenlängen unter 455 nm könnte die Sehkraft beeinflussen. Die Eye Care Lösung ist für den Schutz der Augen bestimmt: Der Bildschirm verfügt über eine proprietäre Technologie zur Schonung der Augen mit extrem geringer Emission von blauem Licht und ohne sichtbares oder unsichtbares Flimmern im Bereich von 0-3000 Hz, was eine Ermüdung der Augen bei längerem Sitzen vor dem Bildschirm verhindert. Darüber hinaus minimiert der fortschrittliche blendfreie Bildschirm ablenkende Reflexionen und Spiegelungen für optimale Produktivität und Komfort.

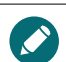

Vorschläge für die Langzeitnutzung des Monitors:

- Ruhen Sie Ihre Augen nach 30 Minuten Dauerbetrieb 10 Minuten lang aus.
- Blicken Sie für alle 20 Minuten Monitorarbeit 20 Sekunden lang in die Ferne.
- Wenn Ihre Augen wund und gespannt sind, schließen Sie Ihre Augen eine Minute lang und rollen Sie Ihre Augen anschließend in alle Richtungen.

#### Wenig blaues Licht & Flimmerfrei

- Zur Erfüllung der Wenig blaues Licht TÜV Zertifizierung sollte der Monitor wie folgt eingestellt sein:
	- **Bildmodus**: **Standard**
	- **Farbtemperatur**: **Normal**
- Die Standardeinstellungen des Bildschirms entsprechen der Flimmerfrei TÜV Zertifizierung.

#### Was ist Flimmerfrei?

Ein Monitor mit der Flimmerfrei Technologie sorgt für eine stabile Hintergrundbeleuchtung mit einem Gleichstromdimmer, der die Hauptursache für das Flimmern des Monitors beseitigt und so die Augen schont. Die Flimmerfrei Technologie bietet Ihnen nicht nur ein komfortables Seherlebnis, sondern auch eine sicherere Wahl, die Ihre Augen schützt.

## <span id="page-33-0"></span>Audioeinstellungen

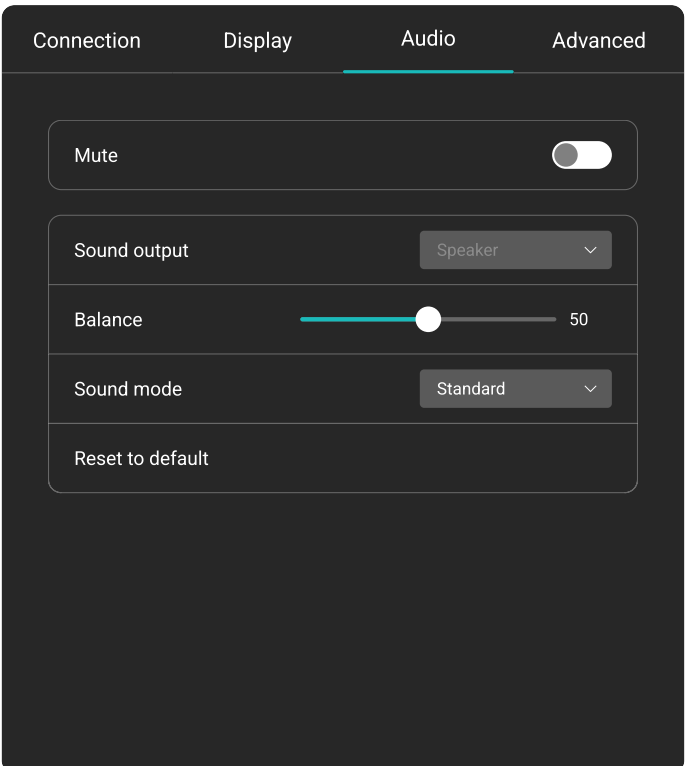

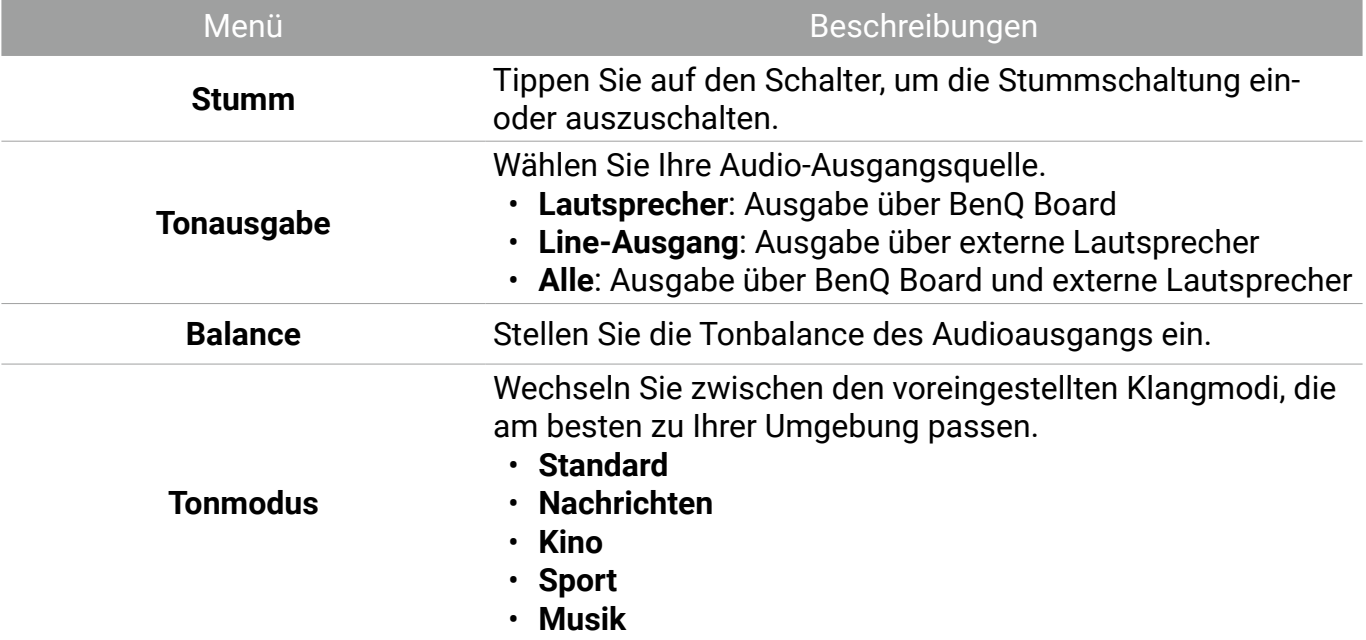

## <span id="page-34-0"></span>Erweiterte Einstellungen

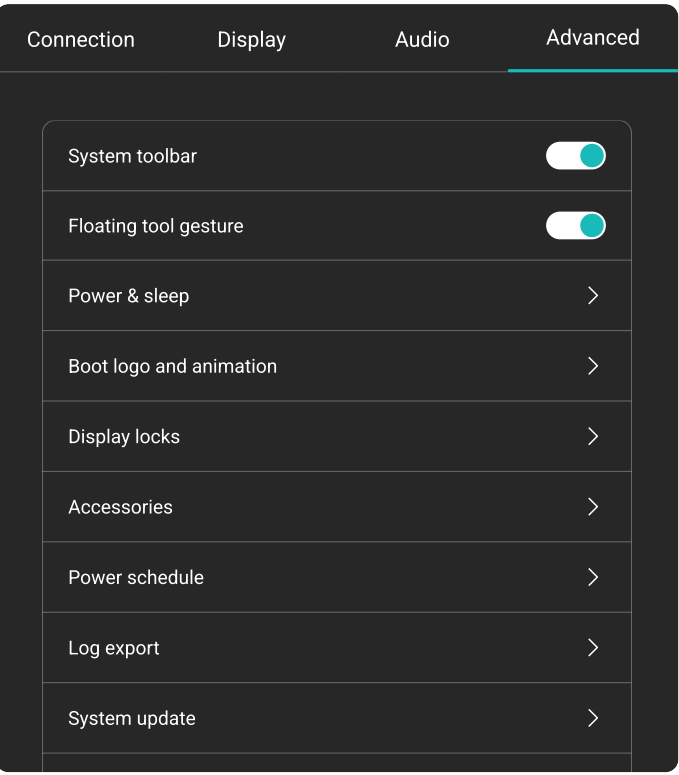

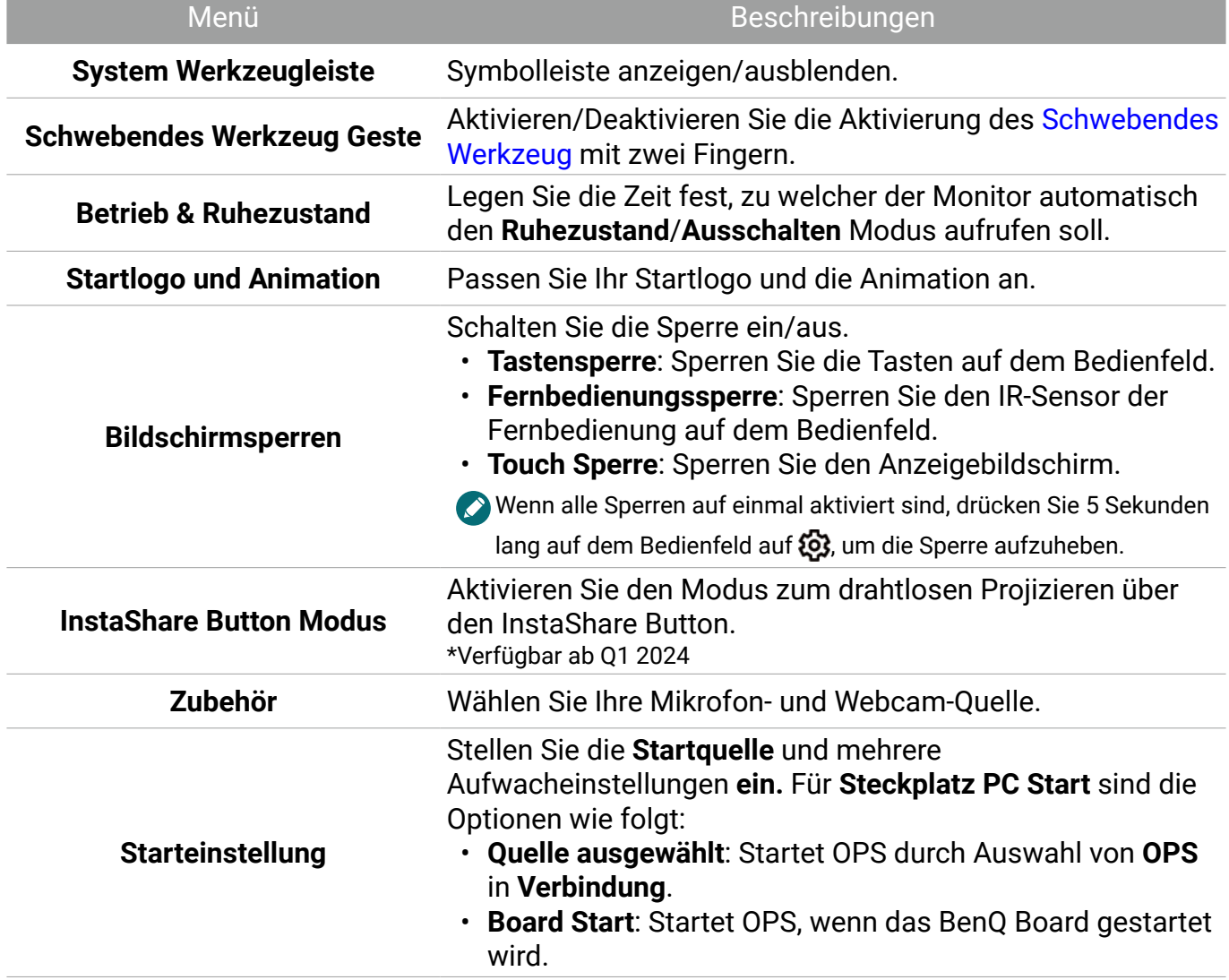

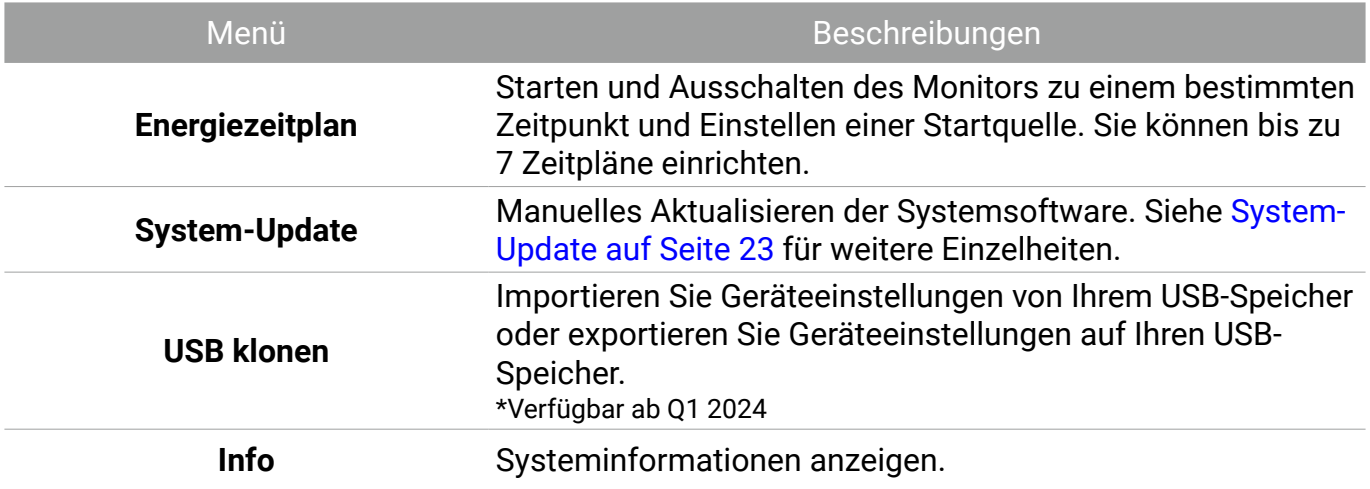

# <span id="page-36-0"></span>Schwebendes Werkzeug

Das EZWrite schwebende Werkzeug ist eine praktische Funktion, mit der Sie schnell Anmerkungen auf jedem angezeigten Bildschirm schreiben oder erstellen können.

Verwenden Sie eine der folgenden Methoden, um auf das schwebende Werkzeug zuzugreifen:

- Tippen Sie auf der Android Oberfläche in der seitlichen Symbolleiste.
- Halten Sie Ihre Finger unter jeder Eingangsquelle oder der Android Schnittstelle länger als 2 Sekunden 20 – 50 mm auseinander, um das schwebende Werkzeug Menü wie unten abgebildet zu starten.

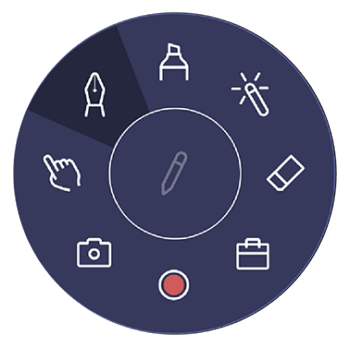

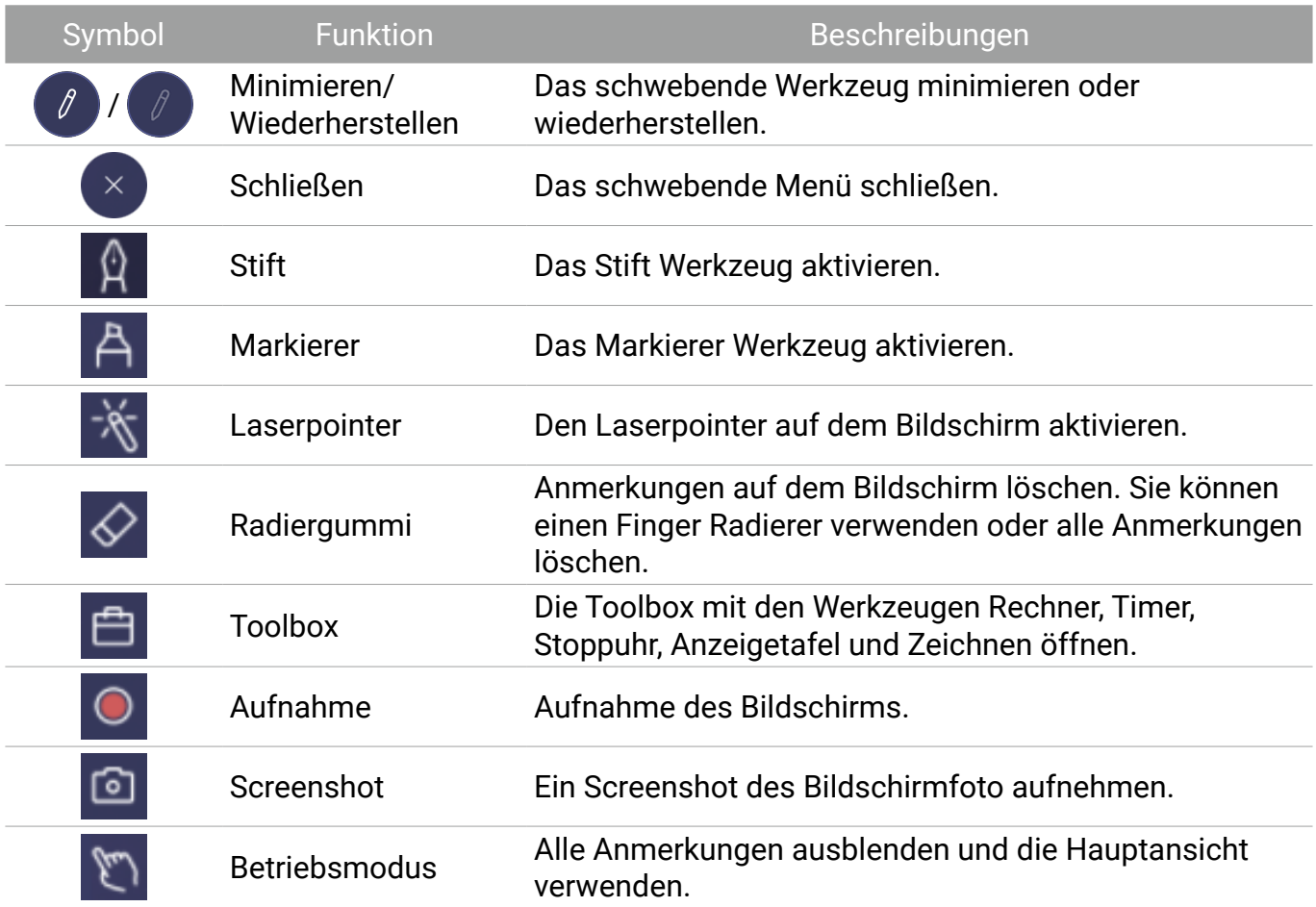

# <span id="page-37-0"></span>Apps

Sie können standardmäßig auf alle Google Dienste und einige BenQ Apps zugreifen.

#### BenQ Apps

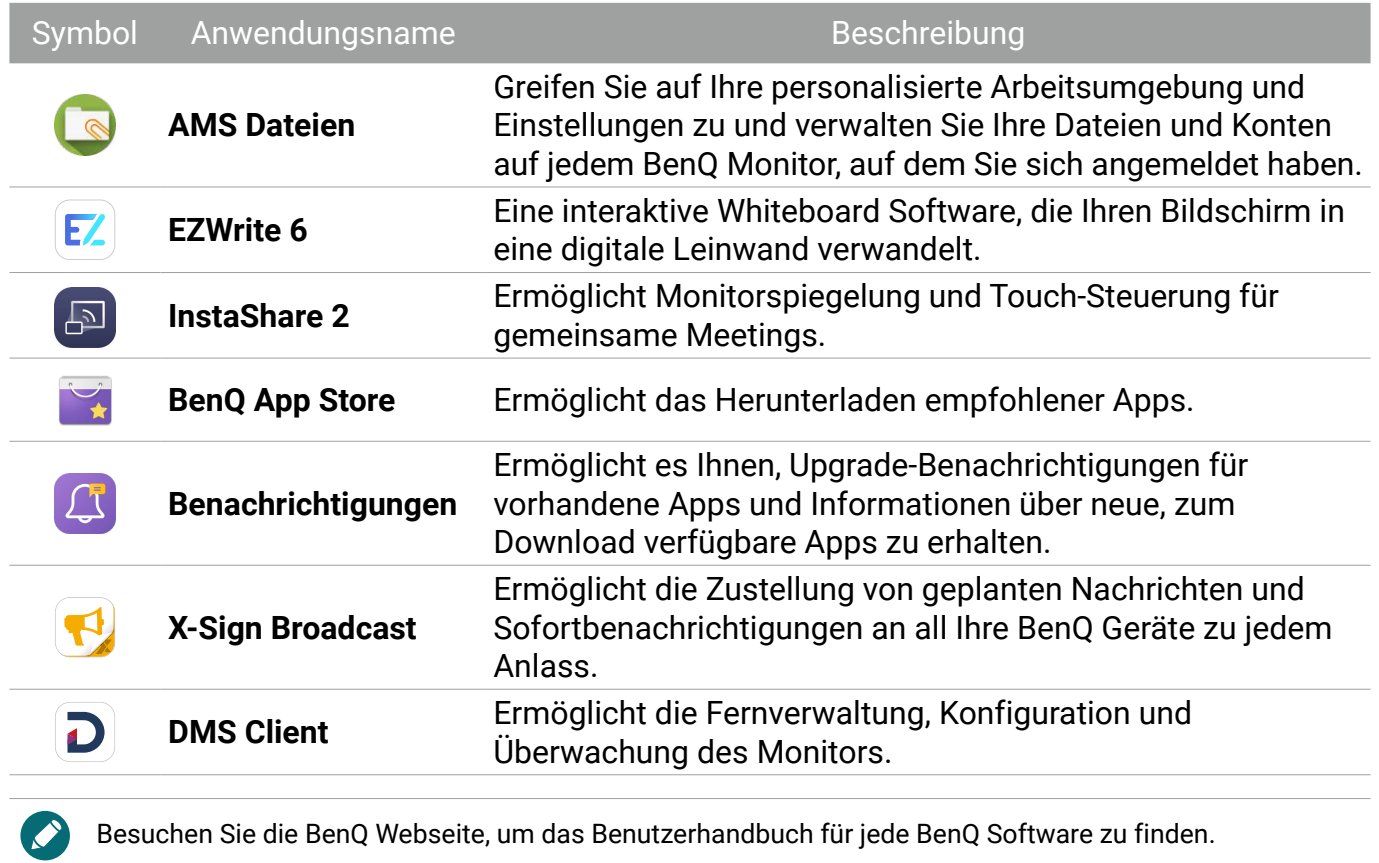

# <span id="page-38-0"></span>Unterstützte Medienformate

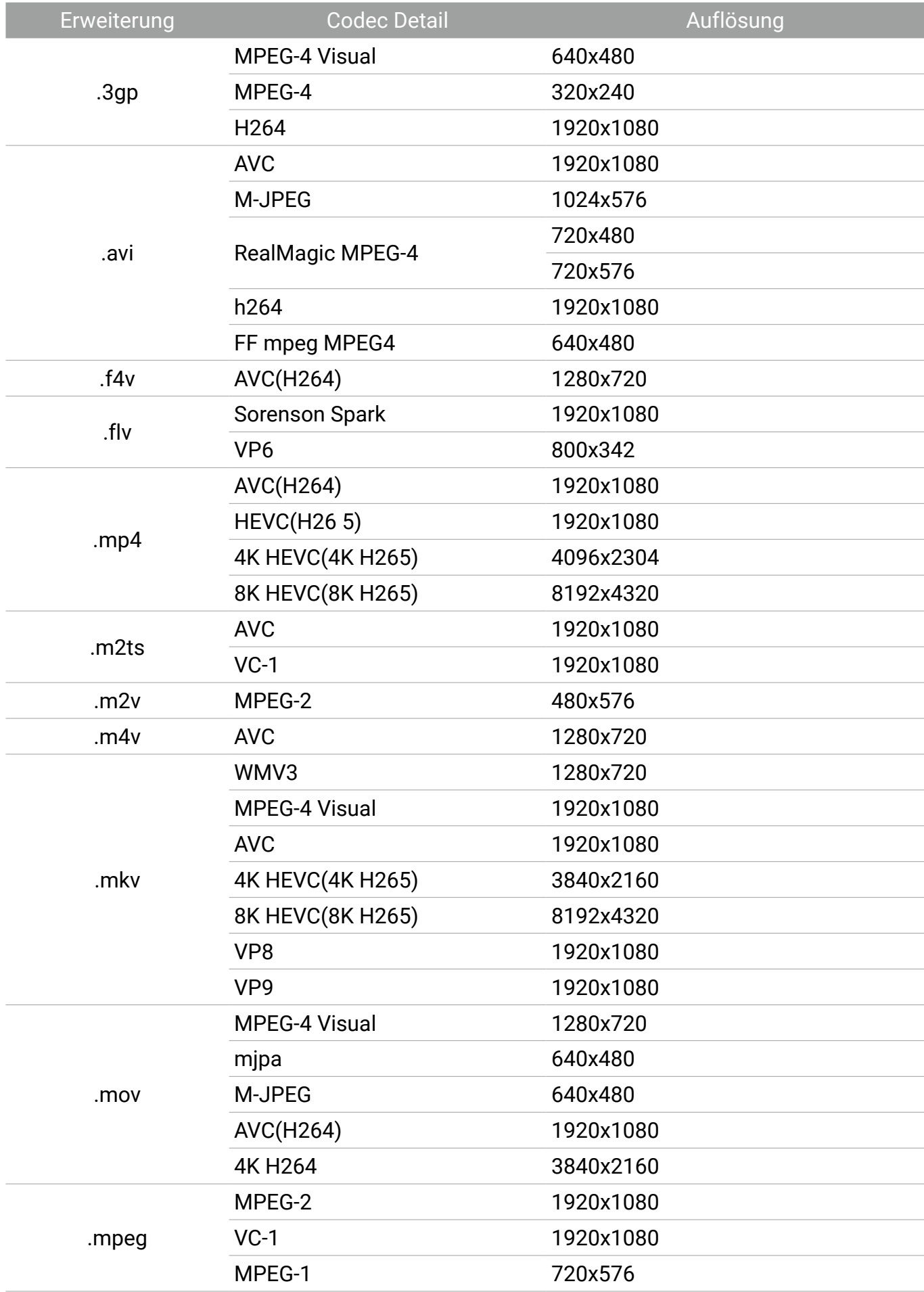

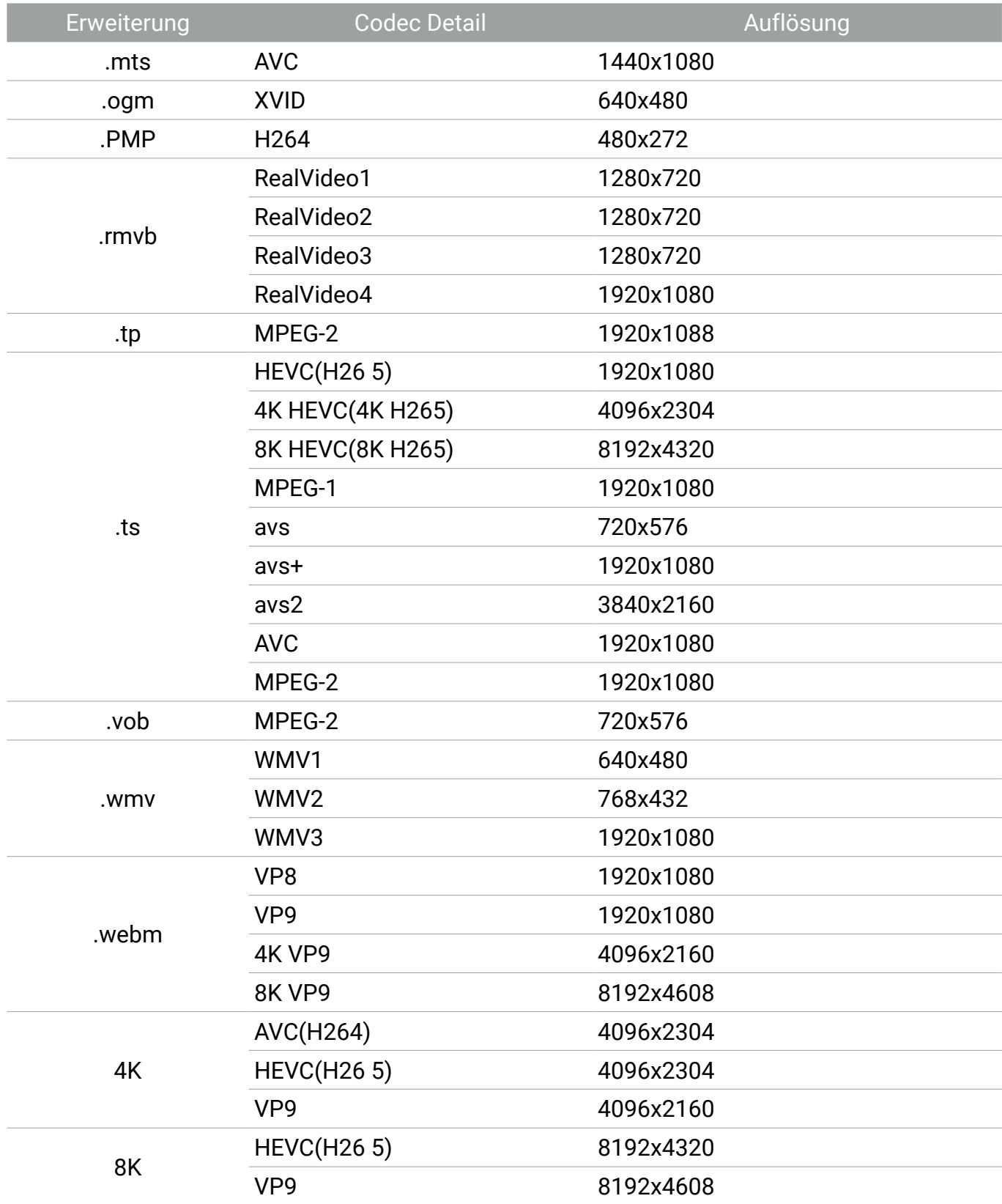

# <span id="page-40-0"></span>Produktinformationen

## Technische Daten

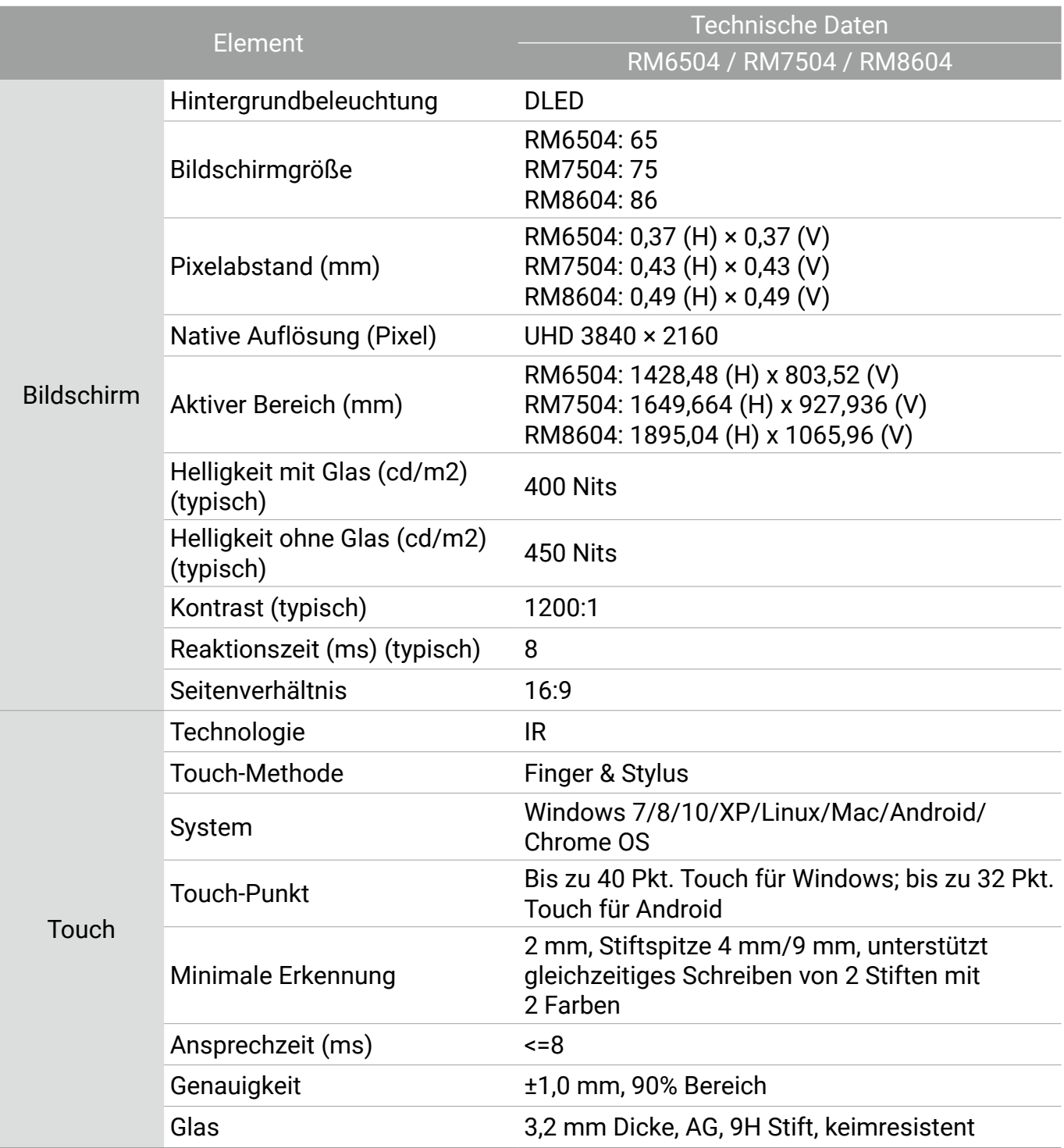

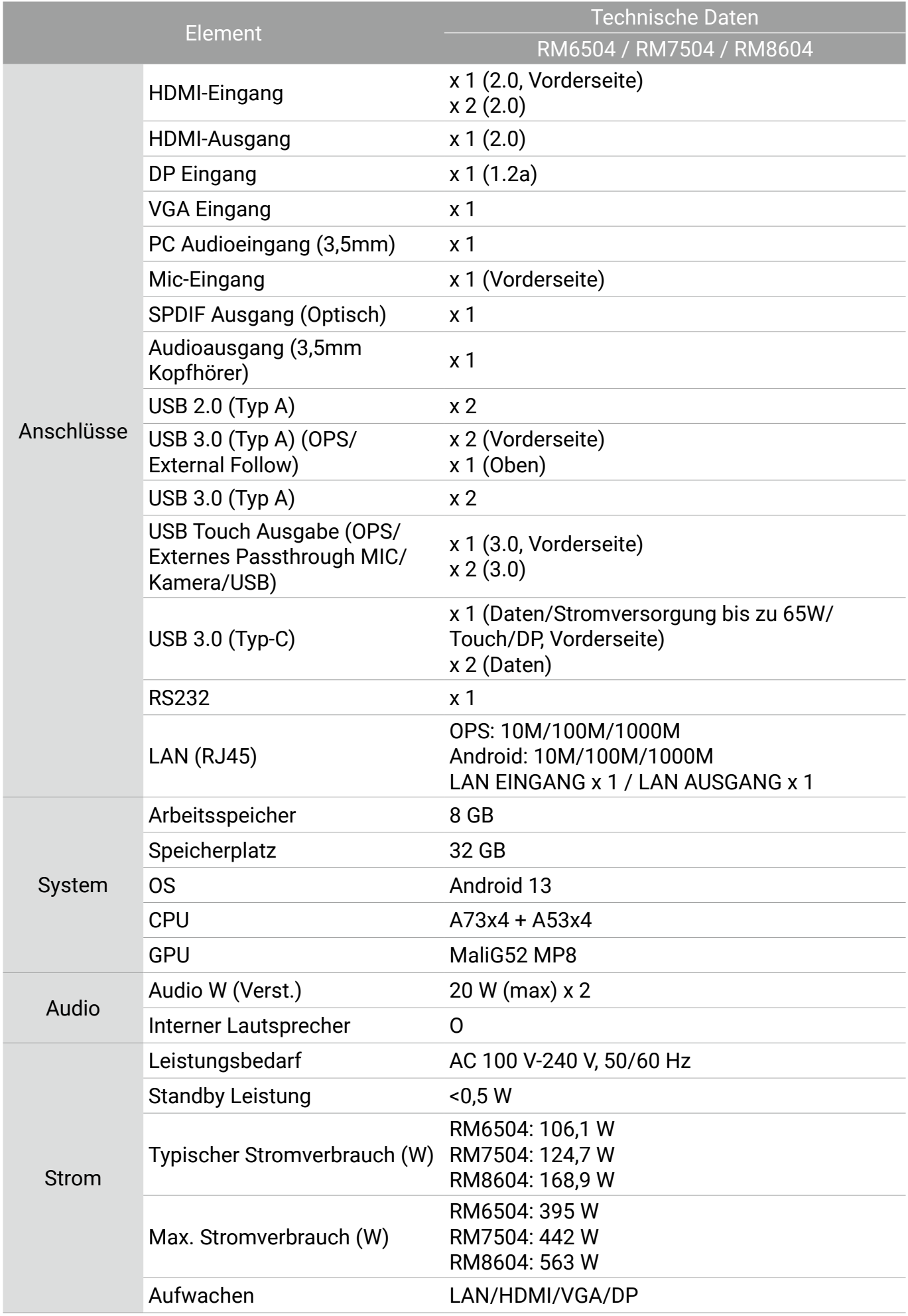

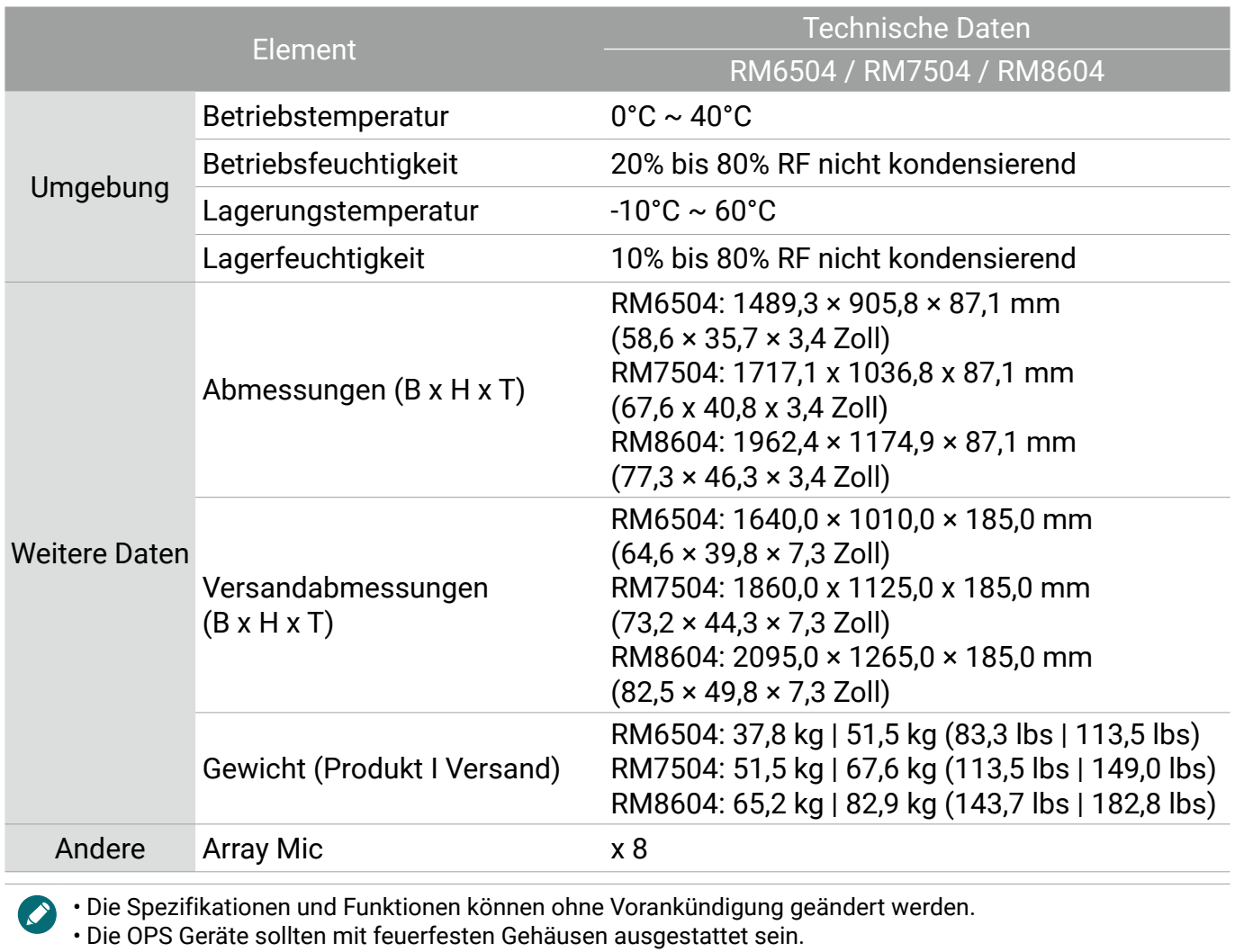

# <span id="page-43-0"></span>Abmessungen (RM6504)

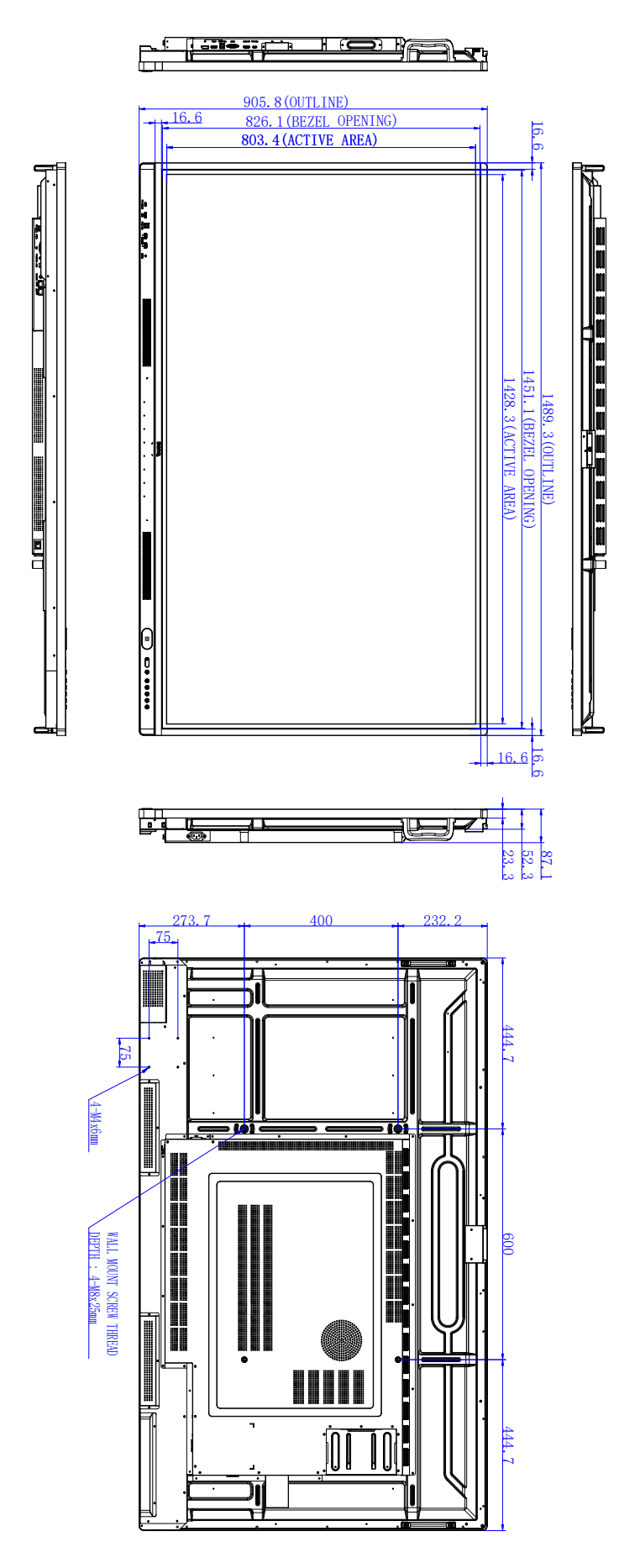

Einheit: mm

# <span id="page-44-0"></span>Abmessungen (RM7504)

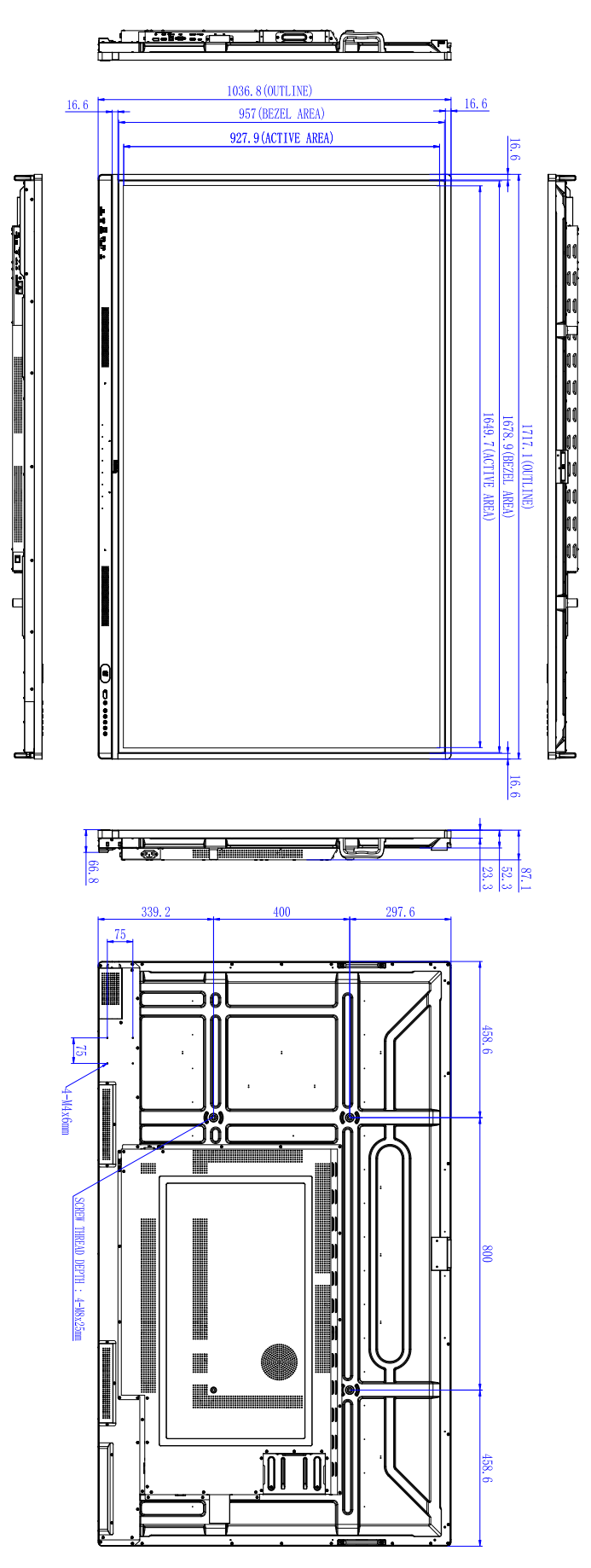

Einheit: mm

# <span id="page-45-0"></span>Abmessungen (RM8604)

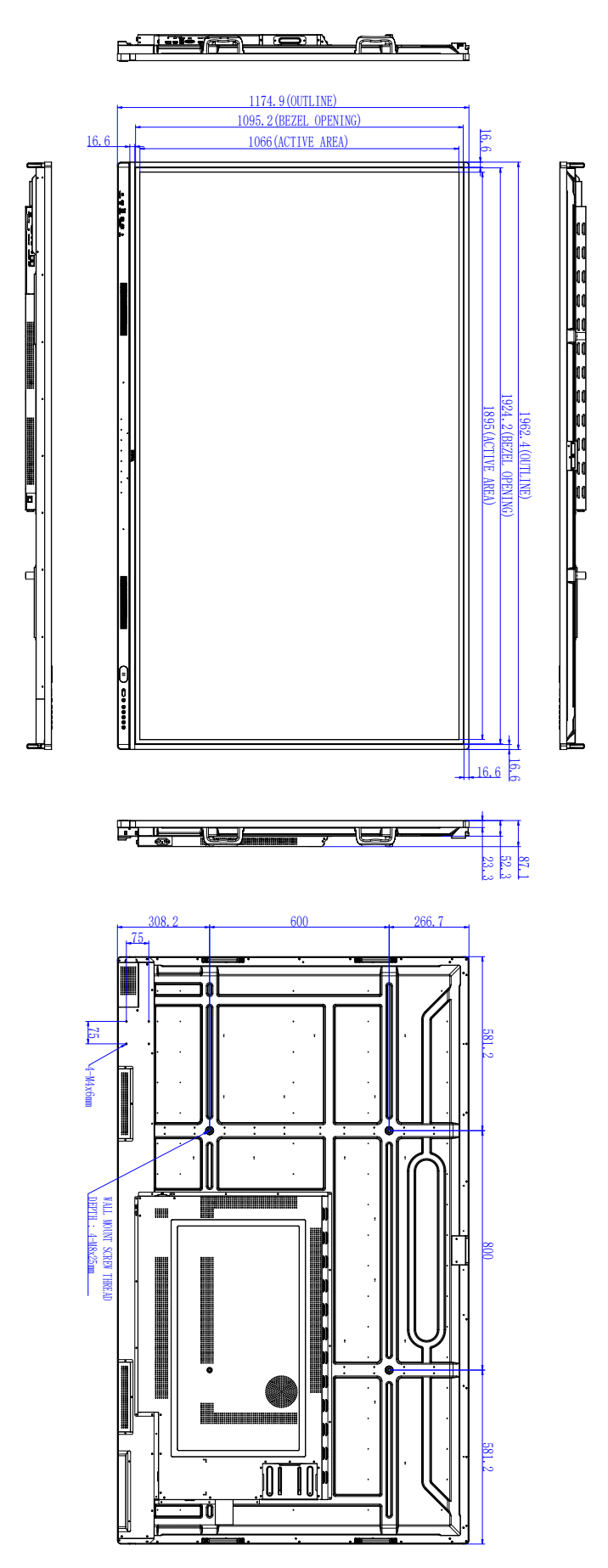

Einheit: mm

## <span id="page-46-1"></span><span id="page-46-0"></span>Unterstützte Eingangssignalauflösung

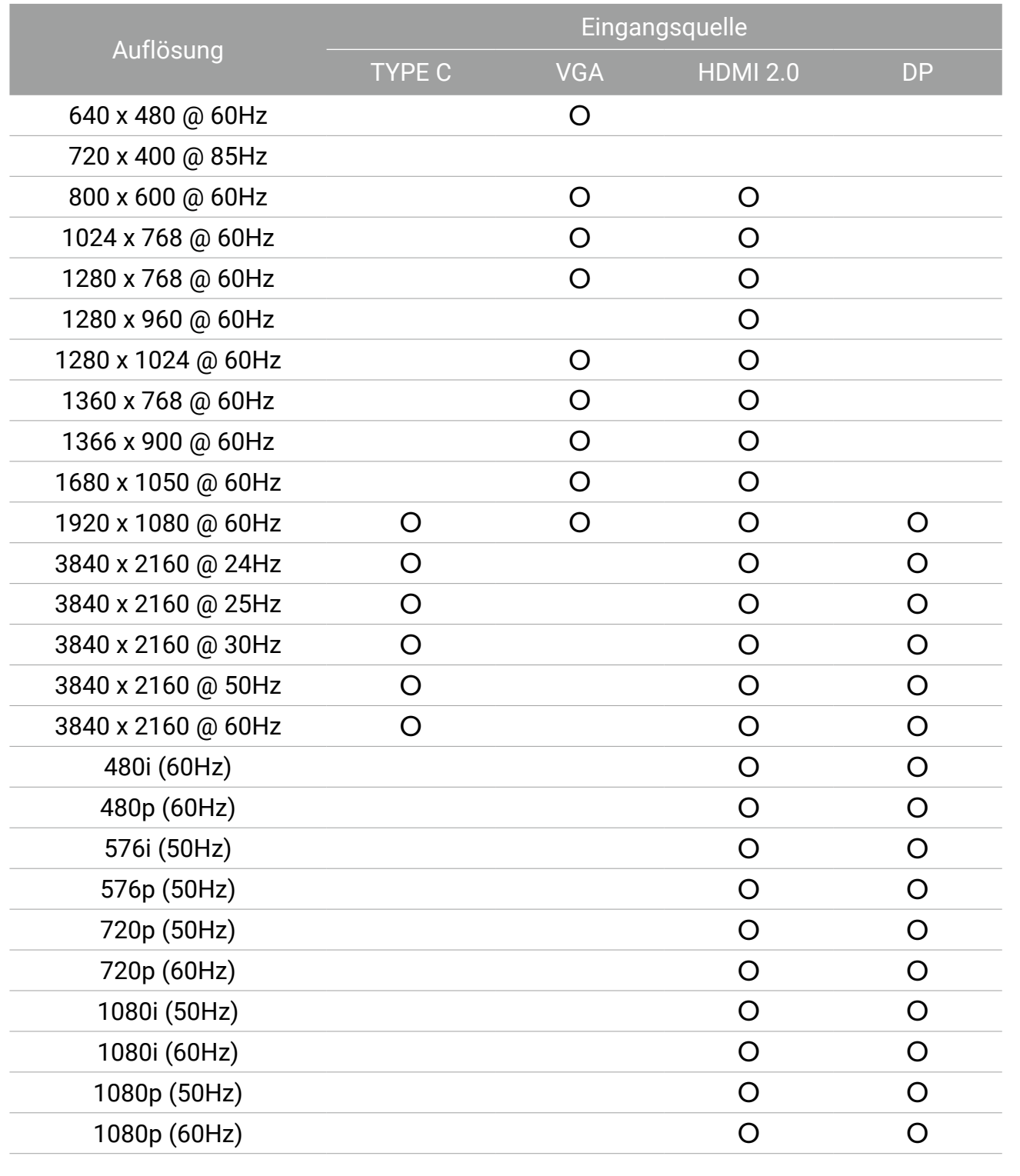

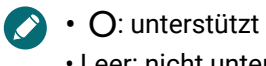

• Leer: nicht unterstützt

# <span id="page-47-0"></span>Fehlerbehebung

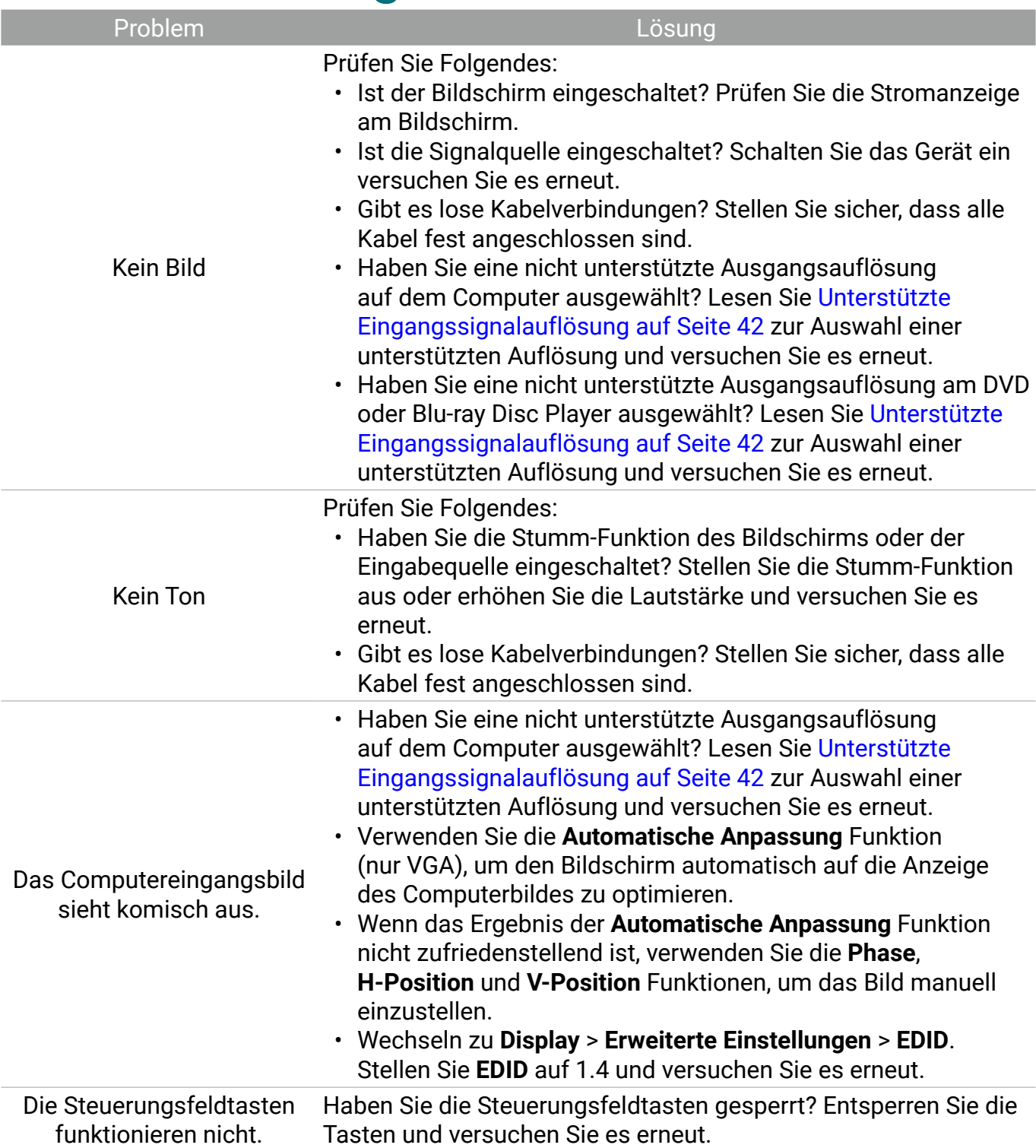

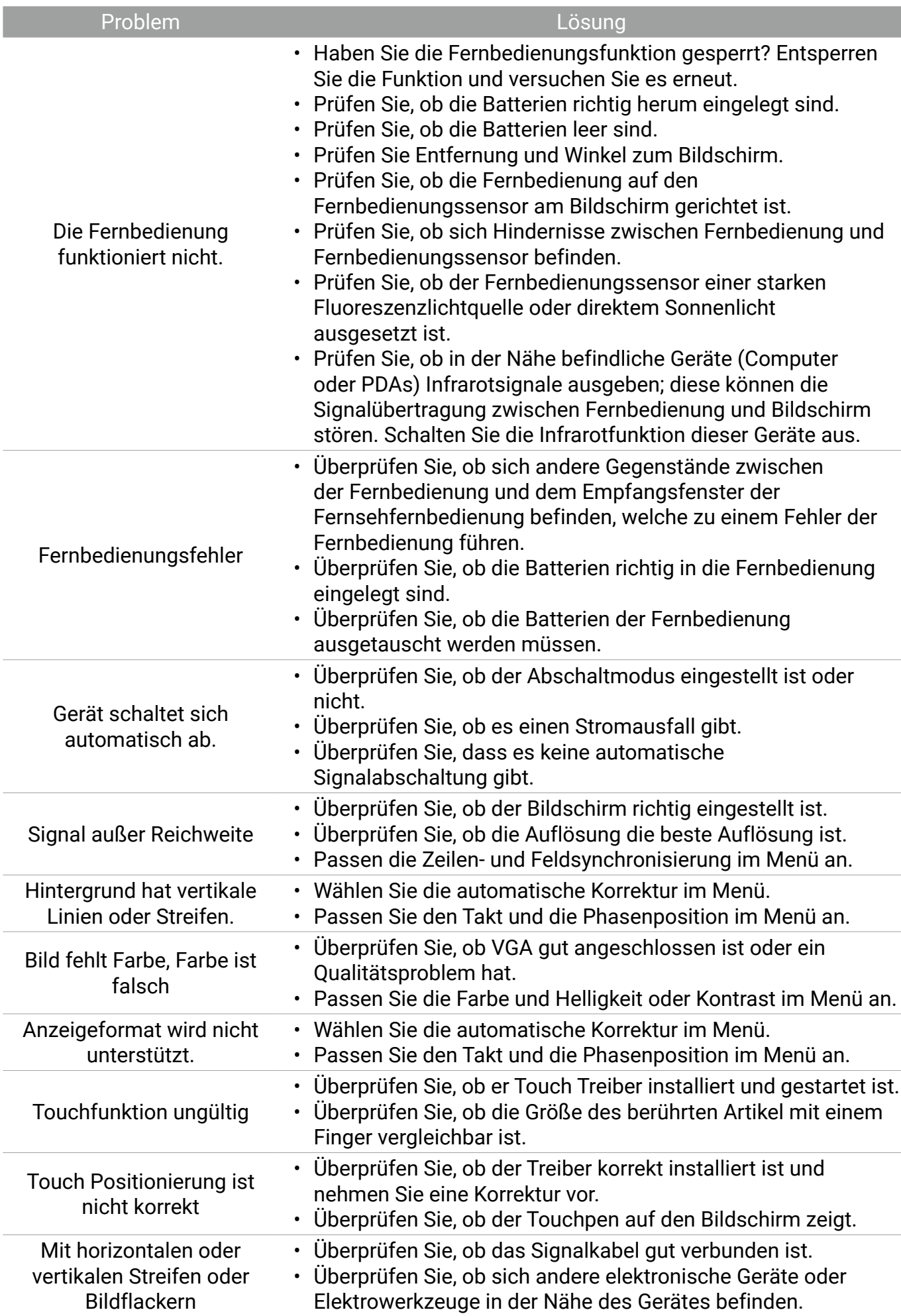

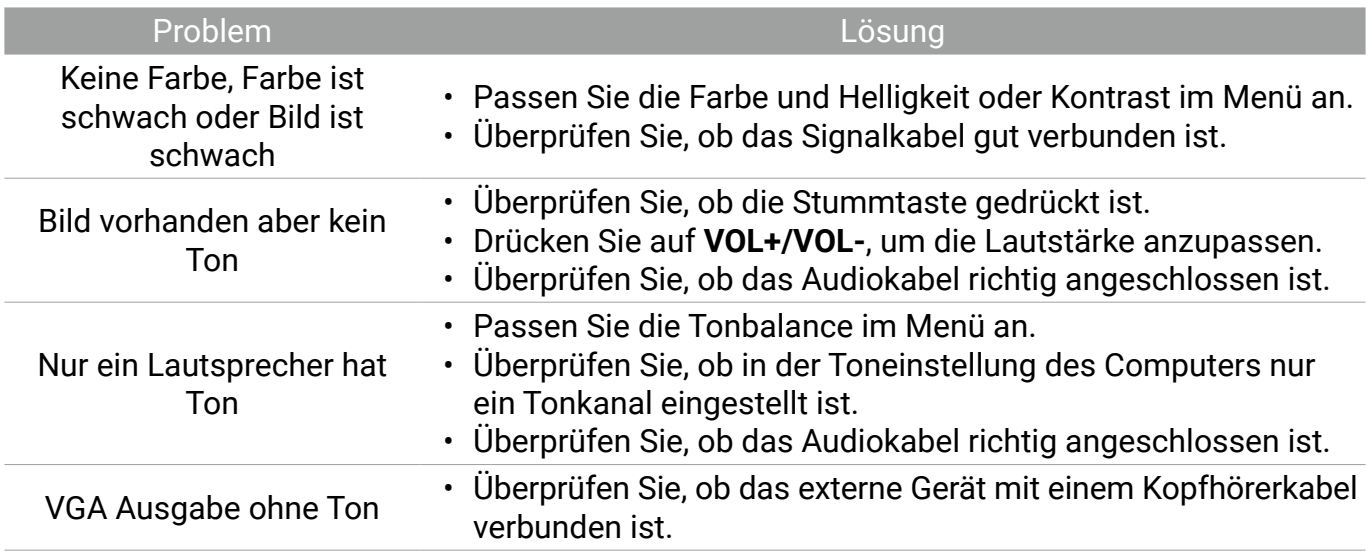

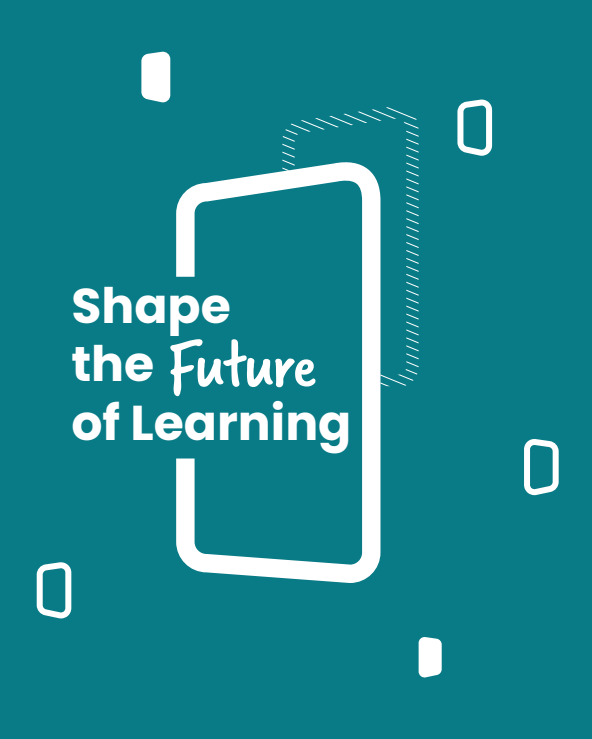